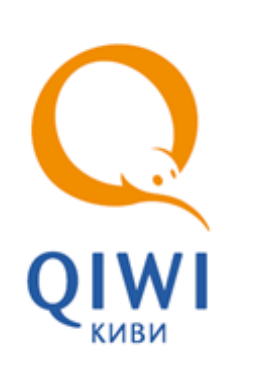

# ФИСКАЛЬНЫЕ РЕГИСТРАТОРЫ

СПРАВОЧНОЕ РУКОВОДСТВО вер. 3.1

**МОСКВА 8-495-783-5959** **РОССИЯ 8-800-200-0059**

**ФАКС 8-495-926-4615** **WEB WWW.OSMP.RU**

# СОДЕРЖАНИЕ

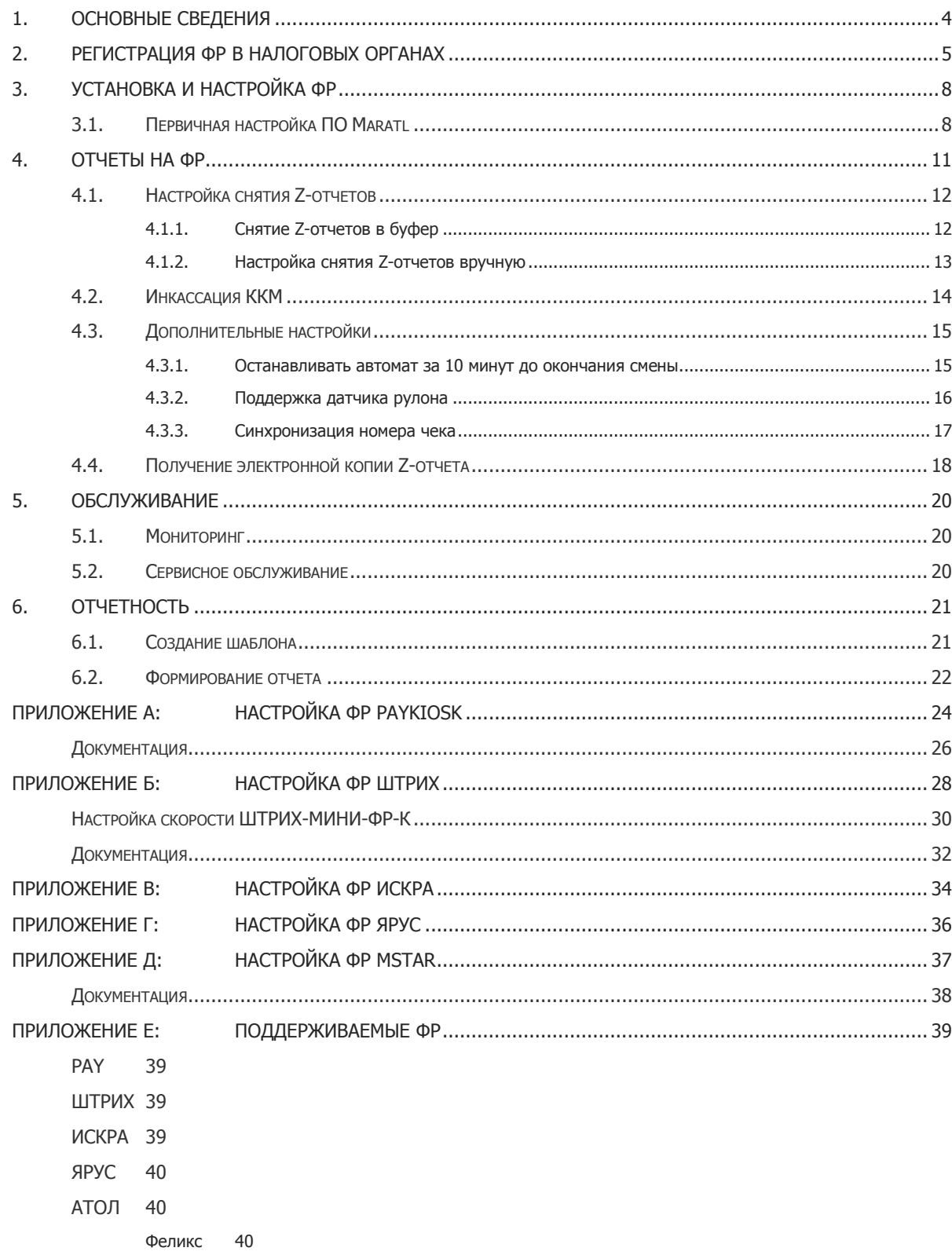

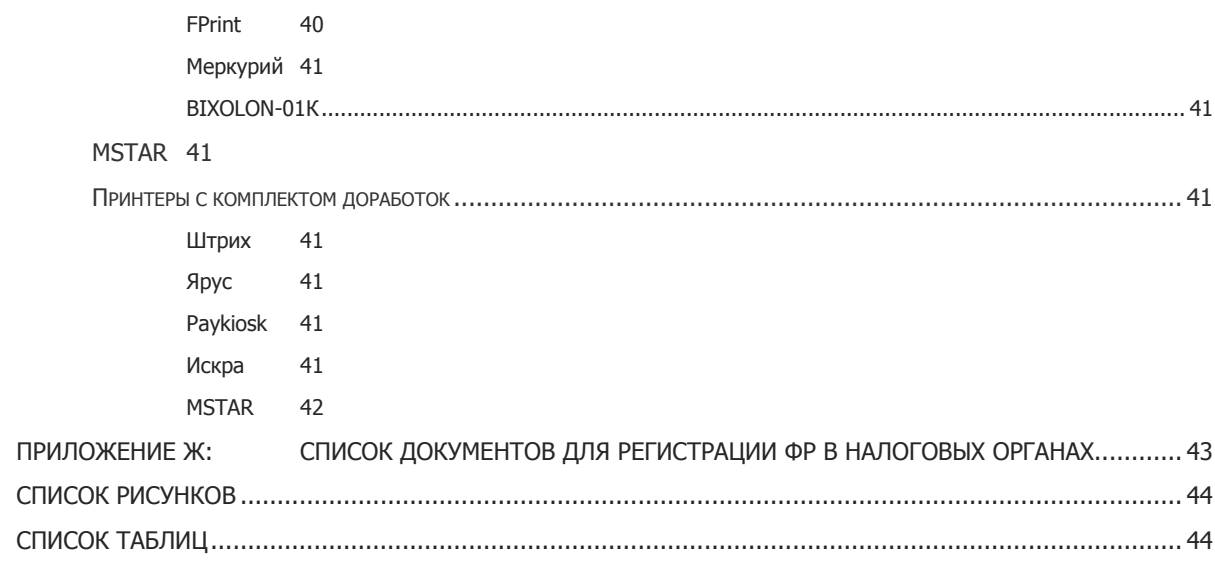

# <span id="page-3-0"></span>1. ОСНОВНЫЕ СВЕДЕНИЯ

**Фискальный регистратор** – это контрольно-кассовая машина (ККМ), работающая в составе компьютерно-кассовой системы платежного терминала.

Наличие фискального регистратора (далее ФР) позволяет платежному терминалу соответствовать Федеральному закону № 103-ФЗ «О деятельности по приему платежей физических лиц, осуществляемой платежными агентами».

Фискальный регистратор состоит из:

- Термопринтера;
- Блока фискальной памяти (или блок фискализации), который позволяет хранить данные о продажах;
- ЭКЛЗ электронной контрольной ленты защищенной.

ЭКЛЗ применяется для накопления информации обо всех платежах и отчетах закрытия смены, для последующего контроля налоговыми органами. Срок использования ЭКЛЗ в составе фискального регистратора - 13 месяцев (12 месяцев + 1 месяц на замену).

[В Приложении Е](#page-38-0) приведен список ФР, поддерживаемых ПО Maratl, а также комплекты доработок для некоторых моделей принтеров.

# <span id="page-4-0"></span>2. РЕГИСТРАЦИЯ ФР В НАЛОГОВЫХ ОРГАНАХ

Любые контрольно-кассовые машины до начала их использования в местах продаж необходимо зарегистрировать в инспекции Федеральной Налоговой Службы (далее ИФНС) по месту налогового учета организации. На [Рис.](#page-4-1) 1 приведен порядок постановки ФР на учет.

<span id="page-4-1"></span>Рис. 1. Порядок постановки ФР на учет

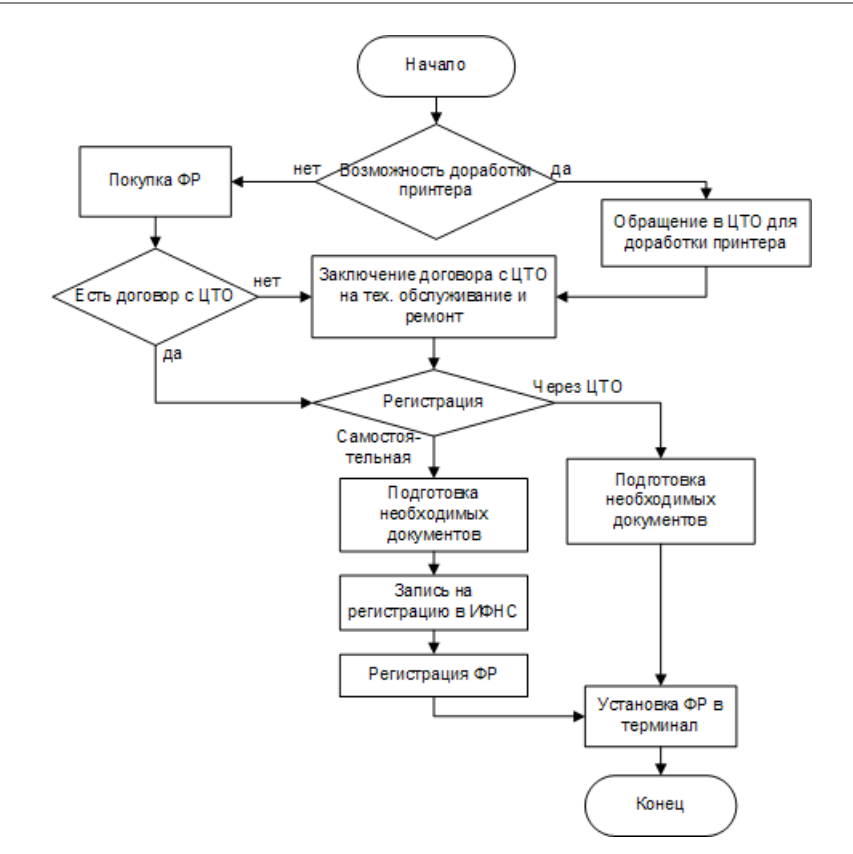

Регистрация ФР выполняется в отделах оперативного контроля соответствующих районных отделений ИФНС, и непосредственно в здании ИФНС в специальной служебной комнате по **предварительной записи**, только в присутствии налогового инспектора (для установки необходимых паролей).

Для регистрации ФР необходимо выполнить следующее:

1. Приобрести ФР или доработать принтер до ФР.

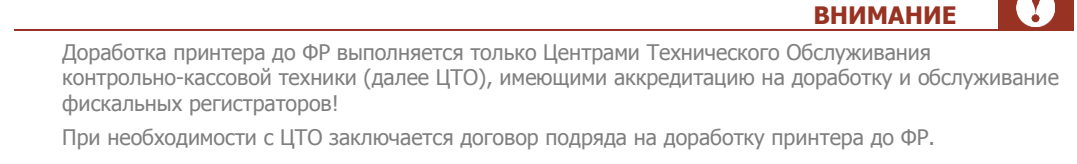

2. Заключить договор на техническое обслуживание и ремонт Контрольно-Кассовой Техники (ККТ). При заключении договора в ЦТО:

 $\sim$ 

- Заполняются документы, идущие в комплекте с ФР:
	- Паспорт на ККТ (формуляр);
	- Паспорт ЭКЛЗ;
	- Паспорт версии ККТ;
	- $\quad \oplus$  Дополнительный лист к паспорту версии ККТ.
- Оформляется договор с ЦТО.
- Устанавливаются голограммы:
	- **"Сервисное обслуживание" (СО)** устанавливается представителем ЦТО;
	- **"Государственный реестр" (ГР)** идет в комплекте с ФР;
	- **Марки-пломбы ЦТО**.

**ПРИМЕЧАНИЕ**

Для регистрации вам потребуются копии:

- Договор с ЦТО
- Паспорт версии ККТ
- Дополнительный лист к паспорту версии ККТ.
- 3. Подготовить комплект документов (все документы должны быть заверены синей печатью организации и подписью руководителя):
	- Заявление в ИФНС по тому району, где будет установлена ККТ.

**ПРИМЕЧАНИЕ** Точный образец выдает своя налоговая инспекция после проверки наличия нижеперечисленных документов.

**ВНИМАНИЕ**

Печать организации на заявлении обязательна.

- **Свидетельство о постановке на налоговый учет (ИНН) -** оригинал и копия свидетельства о постановке на налоговый учет организации (индивидуального предпринимателя);
- **Свидетельство о регистрации юридического лица (ОГРН)** оригинал и копия свидетельства о государственной регистрации (**ОГРН**) организации (индивидуального предпринимателя);
- **Доверенность на право регистрации ККТ** если регистрацию ККТ будет осуществлять не руководитель организации, и документ, удостоверяющий личность (паспорт);
- **Журнал кассира-операциониста (форма № КМ-4)** должен быть прошнурован, пронумерован, скреплен подписью и печатью организации (индивидуального предпринимателя). Налоговый инспектор заверяет журнал подписью, штампом налогового

органа и ставит дату фискализации ККТ. (Приобрести можно в магазине канцтоваров, книжном магазине или в ЦТО);

- **Журнал учета вызовов технических специалистов и регистрации выполненных работ (форма КМ-8) -** должен быть прошнурован, пронумерован, скреплен подписью и печатью организации (индивидуального предпринимателя). Налоговый инспектор заверяет журнал подписью, штампом налогового органа и ставит регистрационный номер и дату фискализации ККТ. (Приобрести можно в магазине канцтоваров, книжном магазине или в ЦТО);
- **Уведомление о постановке на учет обособленного подразделения организации** оригинал и копия;

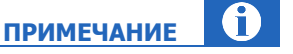

Кроме перечисленных выше документов у владельца ФР может быть проверено наличие задолженности перед бюджетом.

Необходимо иметь при себе (на всякий случай) копию баланса за последний отчетный период с отметкой налоговой инспекции.

Полный перечень необходимых документов уточняется в ИФНС по месту регистрации. Пример полного перечня документов приведен в Приложении Е.

- 4. Узнать порядок регистрации ККТ в ИФНС (по записи или в порядке живой очереди).
- 5. В день запланированной регистрации в ИФНС необходимо предоставить ККТ вместе со всеми собранными документами.

Общее время самого процесса регистрации в ИФНС зависит от особенностей модели вашего ФР и оперативности работы вашего ЦТО.

В течение 5 рабочих дней ИФНС поставит ККТ на налоговый учет и выдаст полный комплект документов. Полезные контакты приведены в [Табл.](#page-6-0) 1:

#### <span id="page-6-0"></span>Табл. 1. Полезные контакты

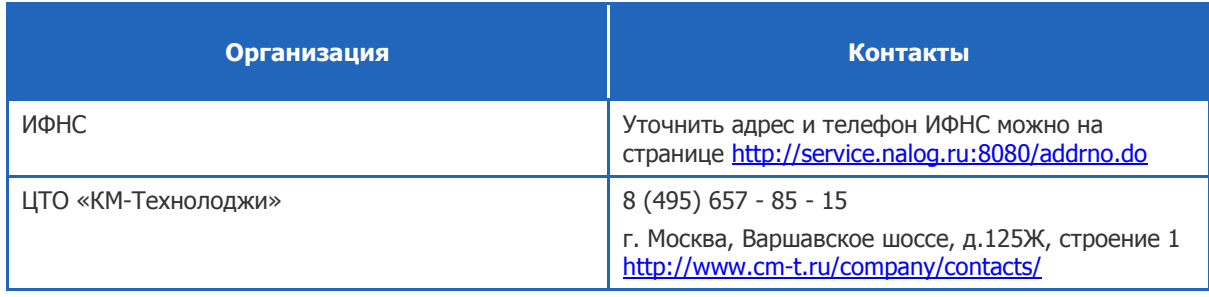

# <span id="page-7-0"></span>3. УСТАНОВКА И НАСТРОЙКА ФР

После завершения регистрации в ИФНС и получения необходимых документов можно установить ФР в автомат самообслуживания.

Для подключения ФР к АСО рекомендуется использовать COM-порт, встроенный в материнскую плату ПК. Технически использование ФР в составе АСО не отличается от использования принтера.

После установки ФР в автомат самообслуживания требуется произвести первичную настройку в ПО Maratl (подробнее см. в  $3.1$ ).

> Для ФР MSTAR и ШТРИХ-МИНИ-ФР-К до первичной настройки ПО Maratl необходимо задать скорость подключения в настройках ярлыка Maratl (в автозагрузке).

Для MSTAR см. Приложение Д, для ШТРИХ-МИНИ-ФР-К - см п. Настройка скорости ШТРИХ-МИНИ-ФР-К описана в Приложении Б.

### <span id="page-7-1"></span>3.1. Первичная настройка ПО Maratl

Для настройки работы ПО Maratl с ФР выполните следующее:

- 1. Войдите в **Сервисное меню** АСО.
- 2. Нажмите кнопку **Параметры принтера.**

Будет открыто диалоговое окно **Параметры принтера** ([Рис.](#page-7-2) 2).

#### <span id="page-7-2"></span>Рис. 2. Диалоговое окно «Параметры принтеры»

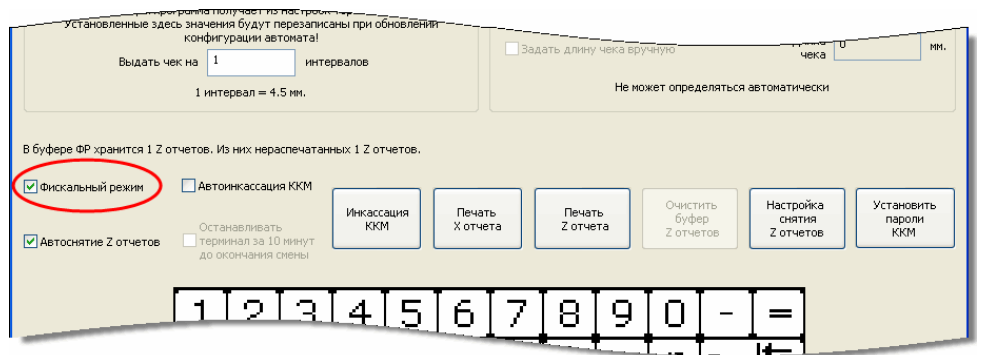

3. Установите флаг **Фискальный режим**.

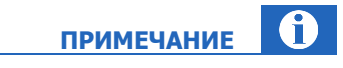

**ПРИМЕЧАНИЕ**

Если флаг не установлен, ФР будет работать как обычный принтер.

Фискальный режим будет включен.

#### A **ПРИМЕЧАНИЕ**

Возможность отключения фискального режима АСО можно заблокировать, указав параметр –BlockFiscalMode в командной строке. После перезапуска приложения снять флаг **Фискальный режим** будет нельзя.

**ВНИМАНИЕ** Если на ФР изменены заводские пароли – их необходимо указать в диалоге **Параметры принтераУстановить пароли ККМ** ([Рис.](#page-8-0) 3). Укажите пароли в открывшемся диалоге Пароли

фискального регистратора и нажмите кнопку ОК:

- **• Пароль доступа** для установки связи с ФР;
- **• Пароль кассира** для печати фискальных чеков;
- **• Пароль администратора** для снятия X и Z отчетов;
- **• Пароль системного администратора** для доступа к настройкам ФР.

В ([Табл.](#page-8-1) 2) приведены заводские пароли для ФР.

#### <span id="page-8-0"></span>Рис. 3. Диалоговое окно «Пароли фискального регистратора»

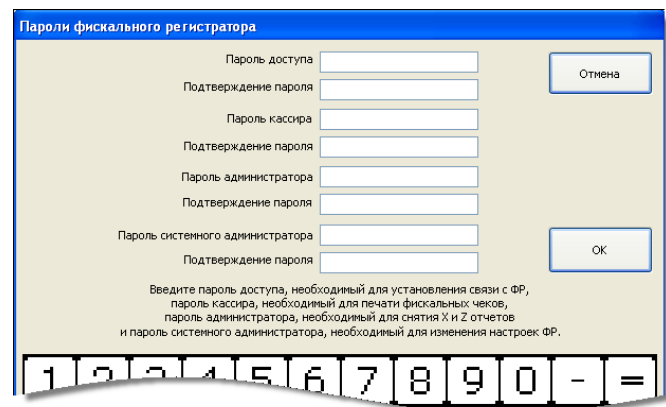

#### Табл. 2. Пароли по умолчанию для ФР

<span id="page-8-1"></span>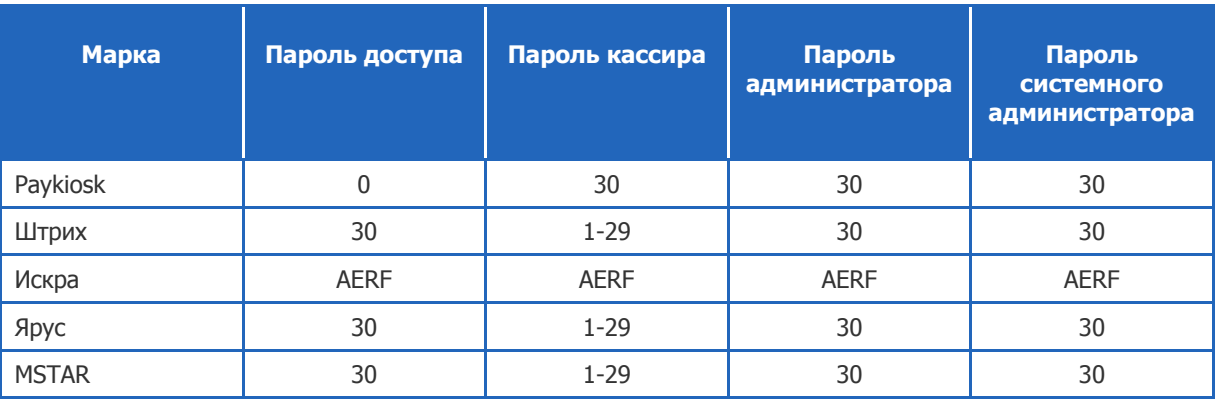

В случае необходимости настроить другие параметры ФР воспользуйтесь драйвером или другим программным обеспечением, предоставляемым производителем ФР.

Примеры настройки параметров подключения через драйвер представлены в приложениях:

- [Приложение А: Настройка ФР Paykiosk](#page-23-0)
- [Приложение Б: Настройка ФР Штрих](#page-27-0)
- [Приложение В: Настройка ФР Искра](#page-33-0)
- [Приложение Г: Настройка ФР Ярус](#page-35-0)
- [Приложение Д: Настройка ФР MSTAR](#page-36-0)

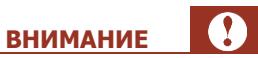

Изменение настроек в драйвере ФР может привести к неправильной работе устройства в составе автомата самообслуживания. Перед работой с драйвером внимательно ознакомитесь с документацией по ФР. Используйте рекомендуемые производителем параметры работы.

# <span id="page-10-0"></span>4. ОТЧЕТЫ НА ФР

Для получения отчетов с ФР в диалоговом окне **Параметры принтера** должен быть установлен флаг **Фискальный режим**.

**ВНИМАНИЕ**

Виды отчетов:

**• Ж-отчет** – отображает количество операций и суммы, проведенные в течение смены. Предназначен для контроля работы кассира. Может сниматься несколько раз за смену, не приводит к закрытию смены.

Распечатать X-отчет можно в диалоге **Параметры принтера** ([Рис.](#page-10-1) 4).

<span id="page-10-1"></span>Рис. 4. Кнопка «Печать X отчета»

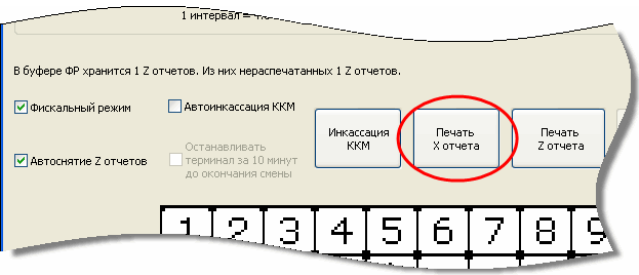

 **Z-отчет** – отображает количество операций и суммы, проведенные в течение смены. Отчет закрывает смену и является документом строгой финансовой отчетности (должен храниться в течение 5 лет).

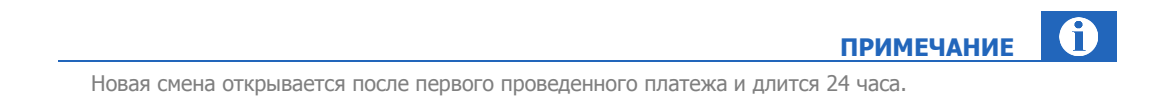

Распечатать Z-отчет можно в меню **Инкассация** или диалоге **Параметры принтера**, нажав кнопку **Печать Z отчета** ([Рис.](#page-11-2) 5).

#### <span id="page-11-2"></span>Рис. 5. Кнопка «Печать Z отчета»

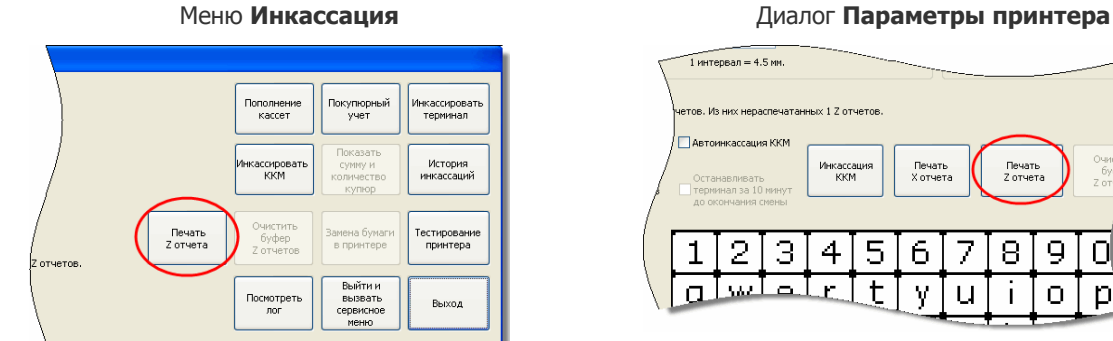

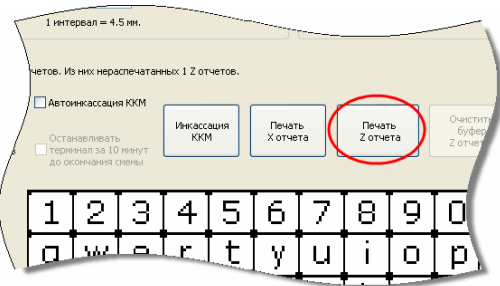

В ПО Maratl можно настроить автоматизированное снятие Z-отчетов:

 **Снятие Z-отчетов в буфер** – позволяет снимать Z-отчеты за несколько дней и сохранять их в буферную энергонезависимую память для последующей печати, при этом корректно закрывая смены. Модель ФР должна поддерживать снятие Z-отчетов в буфер .

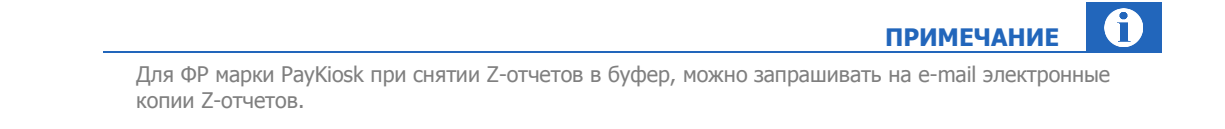

 **Печать Z-отчета через ретрактор** – данная настройка позволяет выполнять печать Z-отчета ежедневно в определенное время, либо за полчаса до окончания смены.

Также можно задать дополнительные настройки, подробнее см. п. [4.3.](#page-14-0)

### <span id="page-11-0"></span>4.1. Настройка снятия Z-отчетов

### <span id="page-11-1"></span>4.1.1. Снятие Z-отчетов в буфер

В данном режиме ежедневные Z-отчеты будут автоматически сниматься, и сохраняться в буфере ФР.

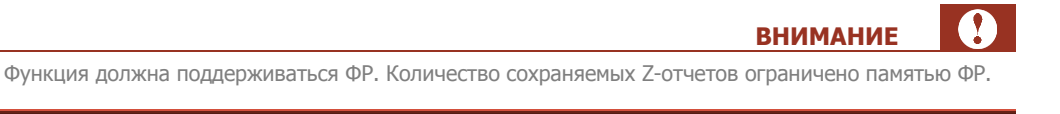

Для включения режима установите флаг **Автоснятие Z отчетов** в диалоговом окне **Параметры принтера** (см. *Рис. 2*).

Распечатать Z-отчеты можно в меню **Инкассация** или диалоге **Параметры принтера**, нажав кнопку **Печать Z отчета** ([Рис.](#page-11-2) 5).

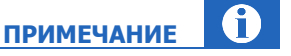

Смена начинается с первым проведенным платежом.

### **ВНИМАНИЕ**

Для ФР моделей ПРИМ после печати Z-отчетов необходимо нажать кнопку Очистить буфер Z отчетов.

Очищать буфер можно только после печати отчетов! Если буфер будет очищен до печати, то получить Z-отчеты можно будет только через ЦТО!

### <span id="page-12-0"></span>4.1.2. Настройка снятия Z-отчетов вручную

Печать Z-отчетов может быть настроена в двух режимах:

- **Снятие Z-отчета за полчаса до окончания смены** через 23.30 часа после первого проведенного платежа будет выполнена печать Z-отчета.
- **Снятие Z-отчета ежедневно в определенное время** в указанное время ежедневно будет выполняться снятие Z-отчета.

Для настройки снятия Z-отчетов выполните следующее:

- 1. Установите флаг **Автоснятие Z отчетов** в диалоговом окне **Параметры принтера** (см. [Рис.](#page-7-2) 2).
- 2. Для активации режима автоснятия Z-отчетов выполните выход и вход в **Сервисное меню**.
- 3. Нажмите кнопку **Настройка снятия Z отчетов**.

Будет открыто диалоговое окно **Настройка снятия Z отчетов** ([Рис.](#page-12-1) 6).

<span id="page-12-1"></span>Рис. 6. Диалоговое окно «Настройка снятия Z отчетов»

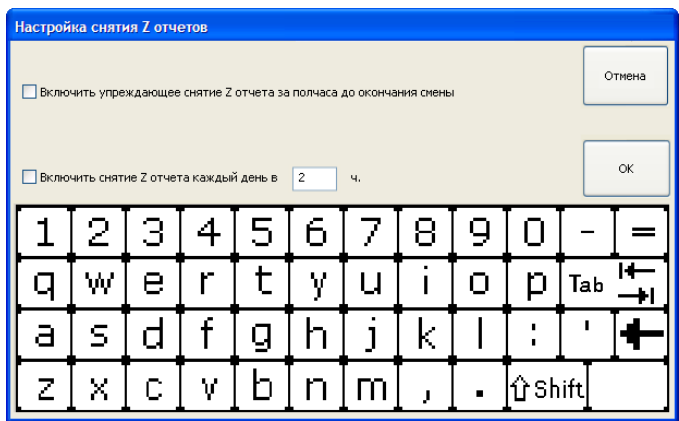

- 4. Установите нужный флаг:
	- **Включить упреждающее снятие Z отчета за полчаса до окончания смены** через 23.30 часа после первого проведенного платежа будет выполнена печать Z-отчета.
	- **Включить снятие Z отчета каждый день в … ч.** в указанное время ежедневно будет выполняться снятие Z-отчета (до заполнения буфера ФР).

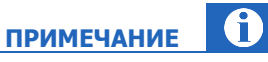

Для ФР, печатающих часть отчета наружу (PayPPU-700), необходимо указать такое время, когда прием платежей не осуществляется (например, магазин закрыт на ночь).

5. Для сохранения настроек нажмите кнопку **ОК**.

# <span id="page-13-0"></span>4.2. Инкассация ККМ

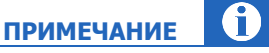

Для ряда моделей ФР ЯРУС, MSTAR и др. операция Инкассации ККМ возможна только при закрытой смене.

Для проведения инкассации на ФР выполните следующее:

1. В окне **Параметры принтера** (меню **Инкассация**) нажмите кнопку **Инкассация ККМ**  (**Инкассировать ККМ**) ([Рис.](#page-13-1) 7).

<span id="page-13-1"></span>Рис. 7. Кнопка «Инкассация/инкассировать ККМ»

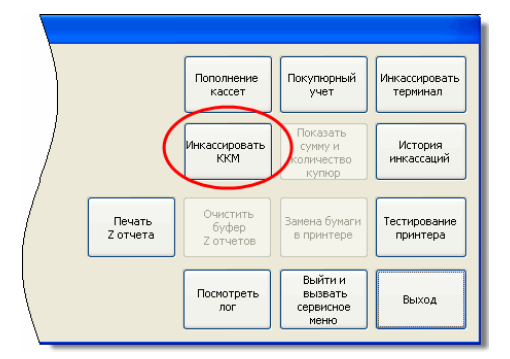

Меню Инкассация Диалог Параметры принтера

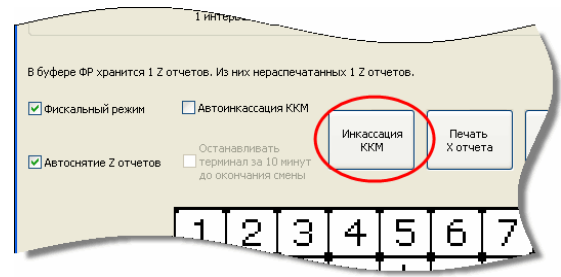

Будет открыто диалоговое окно с просьбой подтвердить свой выбор.

2. Подтвердите действие в диалоговом окне.

Будет распечатан чек выплаты [\(Рис.](#page-14-2) 8), в ФР будет зафиксировано проведение инкассации.

#### <span id="page-14-2"></span>Рис. 8. Пример чека выплаты

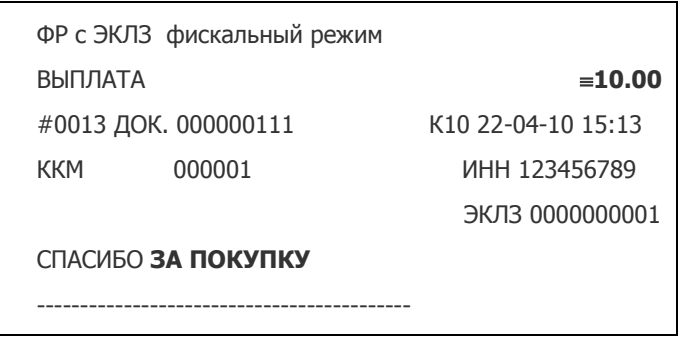

#### Автоинкассация ККМ

Опция позволяет автоматически выполнять инкассацию ФР (операцию выплаты) при инкассировании АСО.

Для включения опции в **Сервисном меню** нажмите кнопку **Параметры принтера** и отметьте флаг **Автоинкассация ККМ** ([Рис.](#page-14-3) 9).

<span id="page-14-3"></span>Рис. 9. Диалог «Параметры принтера»

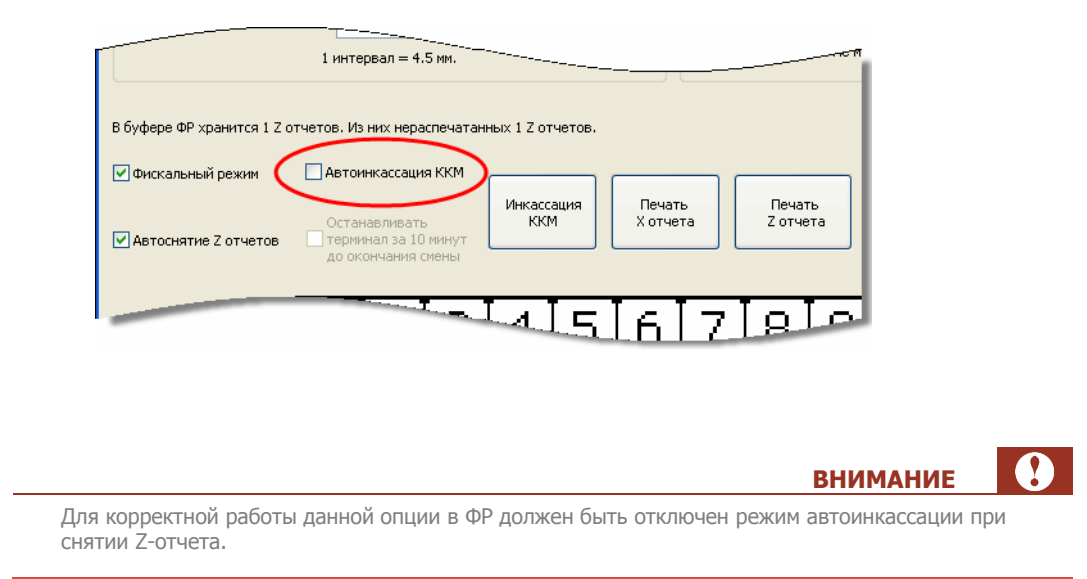

# <span id="page-14-0"></span>4.3. Дополнительные настройки

### <span id="page-14-1"></span>4.3.1. Останавливать автомат за 10 минут до окончания смены

При установке данной опции за 10 минут до окончания смены автомат самообслуживания будет заблокирован и продолжит работу только после снятия Z-отчета вручную.

### **ВНИМАНИЕ**

Для включения опции должны быть заданы следующие настройки:

- 1. В диалоге **Параметры соединения с интернет и опции автомата** отмечен флаг **Останавливать автомат при ошибках принтера**;
- 2. В диалоге **Параметры принтера** снят флаг **Автоснятие Z-отчетов**.

Для ограничения работы АСО одной сменой выполните следующее:

- 1. Откройте **Сервисное меню**.
- 2. Нажмите кнопку **Параметры принтера**. Откроется диалог **Параметры принтера** ([Рис.](#page-15-1) 10).
- 3. Установите флаг **Останавливать терминал за 10 минут до окончания смены**.

<span id="page-15-1"></span>Рис. 10. Останавливать терминал за 10 минут до окончания смены

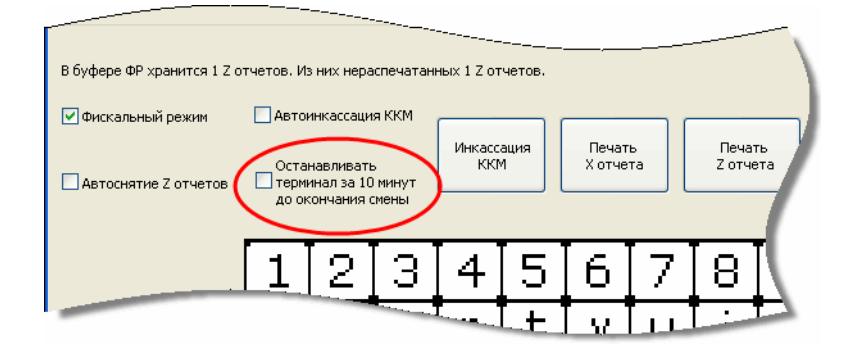

4. Нажмите кнопку **ОК**.

После выхода из **Сервисного меню** автомат самообслуживания продолжит работу в соответствии с новыми настройками.

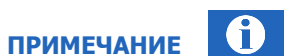

Снять Z-отчет после блокировки АСО можно в меню **Инкассация**. Для этого извлеките купюроприемник и нажмите кнопку **Печать Z отчета** (см. Рис. 5).

### <span id="page-15-0"></span>4.3.2. Поддержка датчика рулона

Для фискальных регистраторов ШТРИХ и ПРИМ можно включить контроль толщины рулона чеков.

Для включения опции выполните следующее:

- 1. Нажмите в **Сервисном меню** кнопку **Параметры принтера**.
- 2. Установите флаг **Задействовать датчик толщины рулона** ([Рис.](#page-16-1) 11).

#### <span id="page-16-1"></span>Рис. 11. Диалог «Параметры принтера»

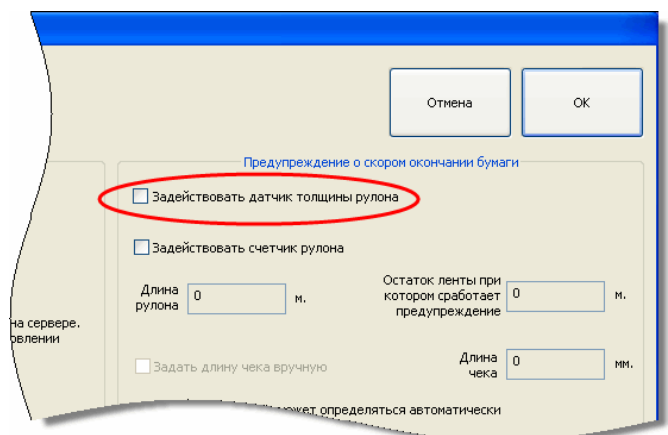

3. Нажмите кнопку **ОК**.

Предупреждение о скором окончании бумаги **А** будет отображено в мониторинге терминалов в столбце **Статус**.

> 0 **ПРИМЕЧАНИЕ** Для ФР ПРИМ включение опции **Задействовать датчик толщины рулона** приводит к игнорированию ошибки ФР "Бумага близка к концу". Ряд моделей ФР ПРИМ блокирует возможность оформления документов при возникновении данной ошибки. Проконсультируйтесь у производителя ФР о возможности использования данной опции.

### <span id="page-16-0"></span>4.3.3. Синхронизация номера чека

Для ФР марки Paykiosk, ШТРИХ, ПРИМ и Меркурий можно включить синхронизацию номера чека ФР. При установке данной опции в системе процессинга будет фиксироваться номер фискального чека.

По данному номеру можно выполнять поиск платежа на сайте [https://portal.qiwi.com](https://portal.qiwi.com/) ([Рис.](#page-17-1) 12).

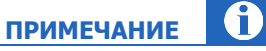

При поиске платежа номер чека указывается в поле **Квитанция**.

#### Рис. 12. Синхронизация номера чека

<span id="page-17-1"></span>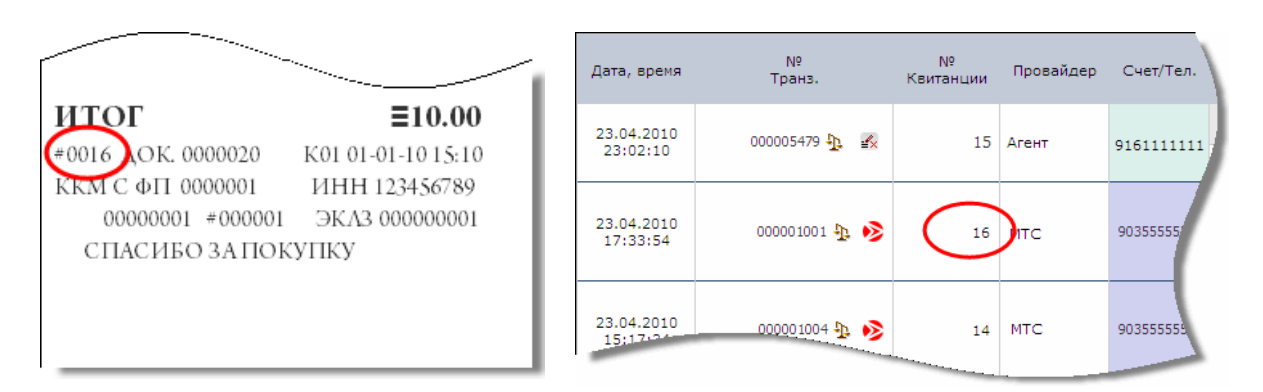

Для включения опции выполните следующее:

1. В **Сервисном меню** нажмите кнопку **Параметры принтера**.

Будет открыт диалог **Параметры принтера** ([Рис.](#page-17-2) 13).

<span id="page-17-2"></span>Рис. 13. Диалог «Параметры принтера»

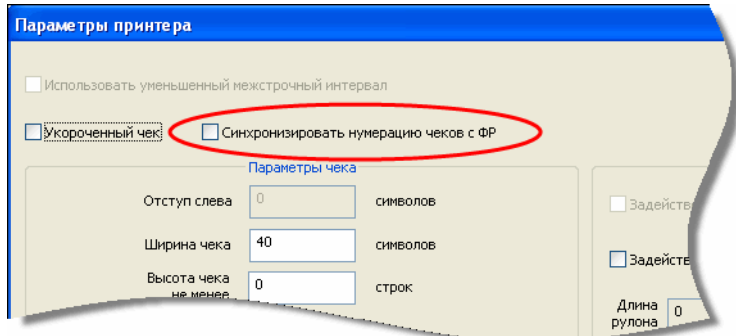

- 2. Установите флаг **Синхронизировать нумерацию чеков с ФР**.
- 3. Для сохранения изменений нажмите кнопку **ОК**.

# <span id="page-17-0"></span>4.4. Получение электронной копии Z-отчета

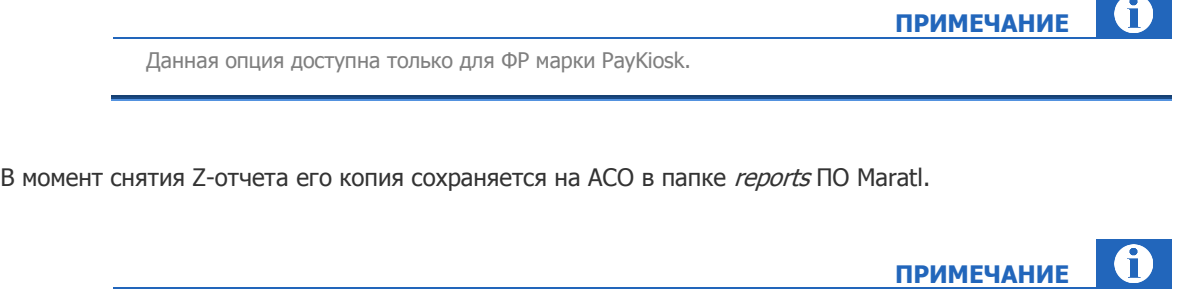

Копии хранятся на автомате самообслуживания в течение 2-х лет.

Запросить копию Z- отчета на e-mail можно на сайте на [https://portal.qiwi.com.](https://portal.qiwi.com/)

Для этого:

- 1. На сайте [https://portal.qiwi.com](https://portal.qiwi.com/) перейдите в раздел **СервисАдминистрирование терминалов.**
- 2. Задайте параметры поиска и нажмите кнопку **Искать.**
	- Будет отображен список терминалов.
- 3. Выберите действие **Получить лог** для соответствующего терминала ([Рис.](#page-18-0) 14).

#### <span id="page-18-0"></span>Рис. 14. Получить лог

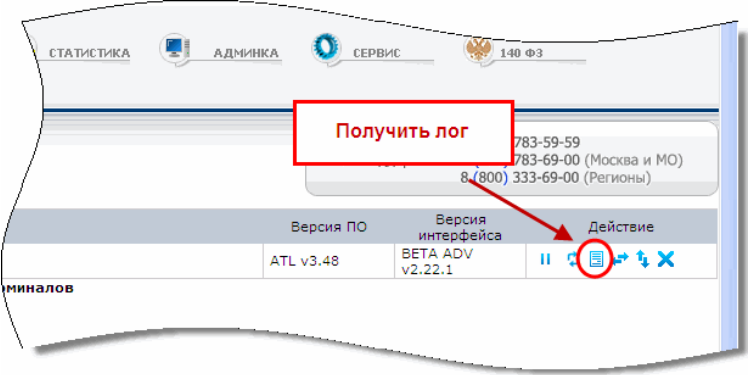

Будет открыт диалог **Получить информацию с терминала** ([Рис.](#page-18-1) 15).

<span id="page-18-1"></span>Рис. 15. Запрос Z-отчета с терминала

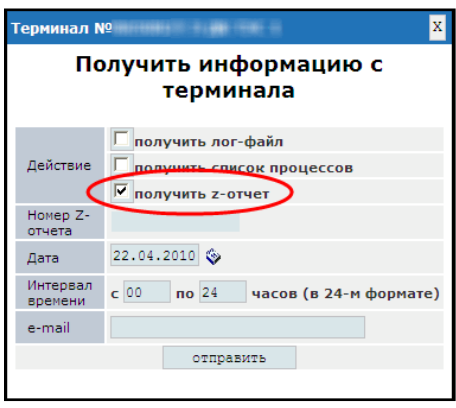

- 4. Установите флаг **Получить z-отчет**.
- 5. Укажите следующие параметры:
	- **номер Z-отчета**, либо **дату**, за которую желаете получить Z-отчет,
	- свой **e-mail**.
- 6. Нажмите кнопку **Отправить**.

Отчет будет отправлен на указанный e-mail.

# <span id="page-19-0"></span>5. ОБСЛУЖИВАНИЕ

### <span id="page-19-1"></span>5.1. Мониторинг

В разделе **СервисМониторинг автоматов** на агентском сайте отображается модель и версия прошивки ФР [\(Рис.](#page-19-3) 16).

<span id="page-19-3"></span>Рис. 16. Монитор терминалов

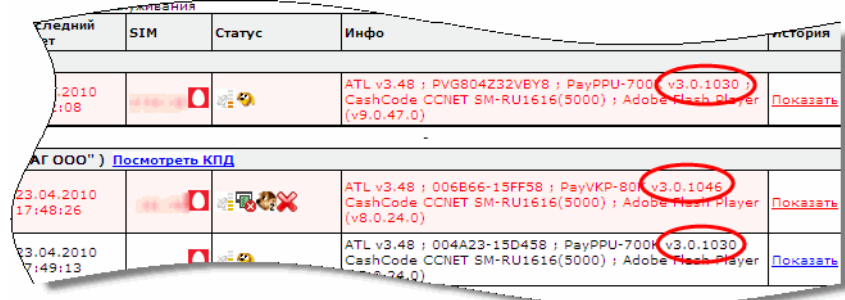

# <span id="page-19-2"></span>5.2. Сервисное обслуживание

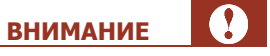

ЦТО устанавливает на узлы фискального регистратора защитные пломбы. Нарушение целостности пломбы недопустимо, только ЦТО имеют право на вскрытие пломбы и последующую замену другой пломбой.

По вопросам гарантийного ремонта и текущего сервисного обслуживания (замена ЭКЛЗ) фискального регистратора необходимо обращаться в ЦТО, с которым у Вас заключен договор обслуживания.

### <span id="page-20-0"></span>6. ОТЧЕТНОСТЬ

Для ведения учета по автомату самообслуживания кроме Z-отчетов необходимо располагать информацией о сумме комиссий.

Формирование отчета по комиссиям выполняется в личном кабинете [https://portal.osmp.ru](https://portal.osmp.ru/). Для формирования отчетов необходимо создать шаблон (подробнее см. [6.1\)](#page-20-1).

### <span id="page-20-1"></span>6.1. Создание шаблона

Для создания шаблона выполните следующее:

1. В разделе **Статистика** выберите **Создать шаблон** ([Рис.](#page-20-2) 17).

#### <span id="page-20-2"></span>Рис. 17. Выбор «Создать отчет»

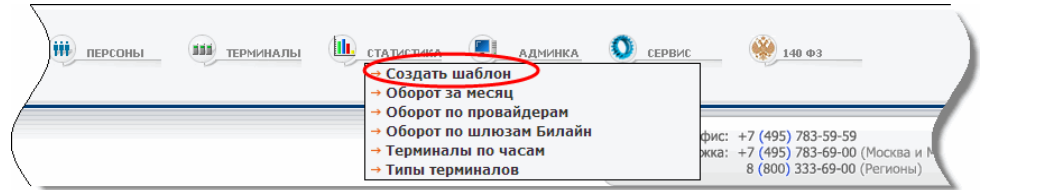

- 2. В окне браузера ([Рис.](#page-21-1) 18) укажите параметры шаблона:
	- **Название фильтра** укажите название шаблона, по которому в дальнейшем можно будет к нему обратиться.
	- **Тип терминала** выберите Автомат самообслуживания.
	- Из блока **Варианты** в блок **Выводить** перенесите **Комиссия с терминалов** и **Комиссия**.

#### <span id="page-21-1"></span>Рис. 18. Создание нового шаблона

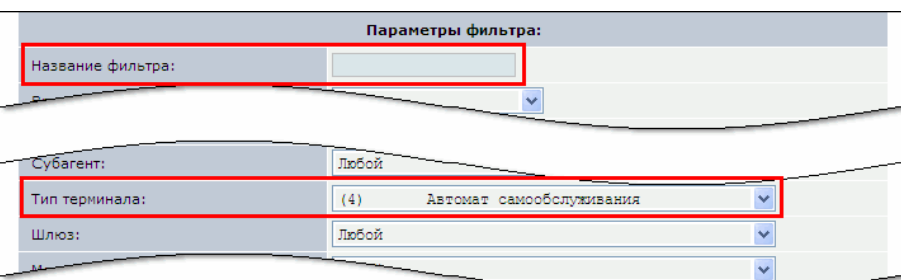

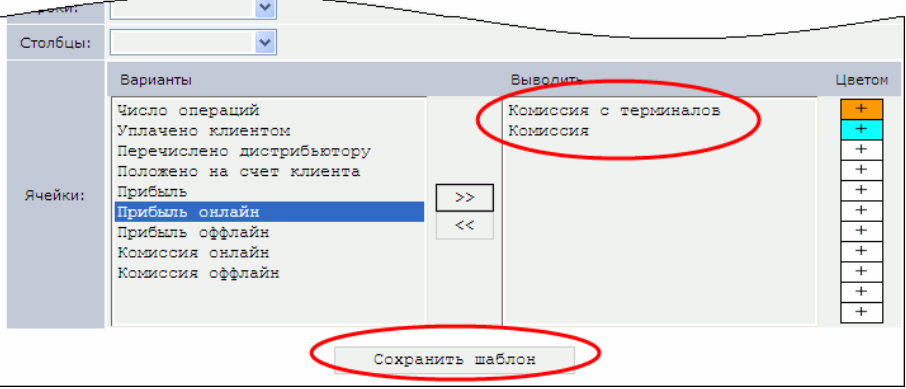

#### 3. Нажмите кнопку **Сохранить шаблон**.

Шаблон будет сохранен в разделе **Статистика.**

### <span id="page-21-0"></span>6.2. Формирование отчета

Для формирования отчета выполните следующее:

1. В разделе **Статистика** выберите предварительно созданный шаблон (см. [Рис.](#page-21-2) 19).

#### <span id="page-21-2"></span>Рис. 19. Выбор названия шаблона

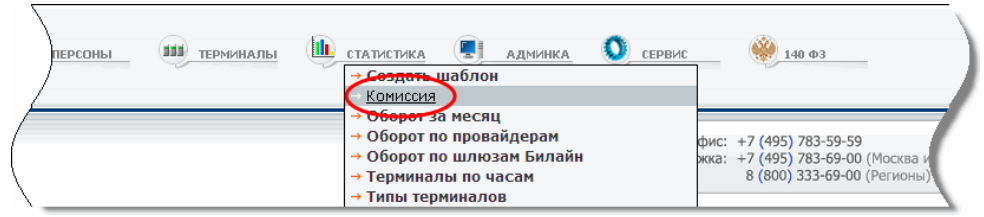

- 2. Укажите период формирования отчета [\(Рис.](#page-22-0) 20).
- 3. Нажмите кнопку **Сформировать.**

Отчет будет сформирован.

Для экспорта отчета в файл формата MS Excel нажмите кнопку <sup>(20)</sup> ([Рис.](#page-22-0) 20).

#### <span id="page-22-0"></span>Рис. 20. Экспорт отчета

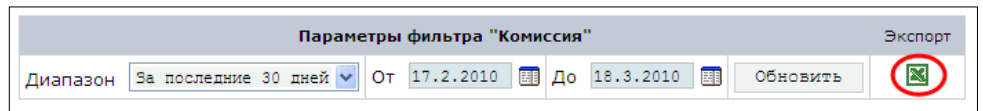

#### На [Рис.](#page-22-1) 21 приведен пример отчета в формате Excel.

#### <span id="page-22-1"></span>Рис. 21. Пример отчета по комиссиям

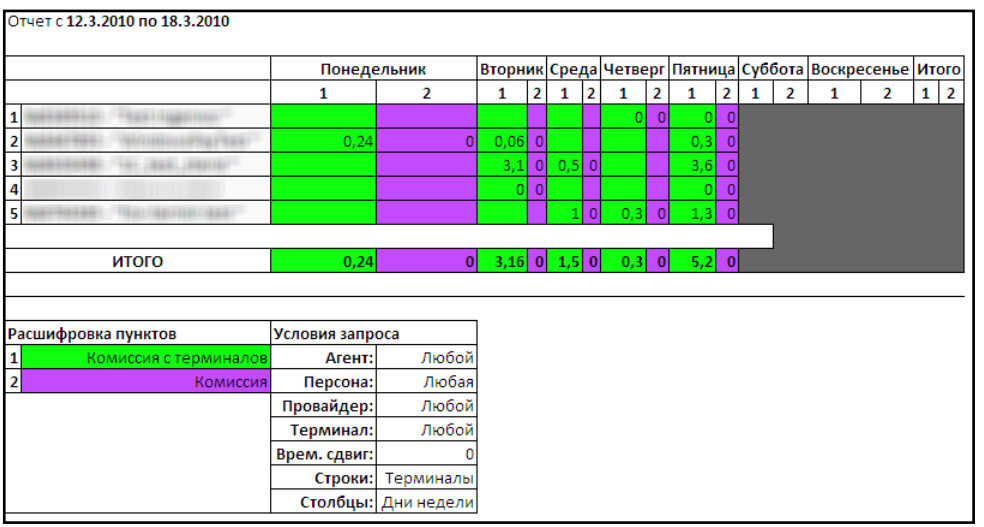

В отчете содержатся следующие данные:

- **Комиссия с терминалов** верхняя комиссия. Сумма, взимаемая агентом с клиента за осуществление платежа через терминал.
- **Комиссия** нижняя комиссия (агентское вознаграждение). Сумма, взимаемая с провайдера за осуществление платежа через терминал.

# <span id="page-23-0"></span>ПРИЛОЖЕНИЕ A: Настройка ФР Paykiosk

Для настройки скорости работы с ФР через COM-порт выполните следующее:

1. Установите утилиту Атол: драйвер ККМ.

Скачать установочный файл можно на сайте www.paykiosk.ru в разделе Техническая поддержка или установить с диска, входящего в комплект поставки ФР или соответствующего комплекта доработки.

**ПРИМЕЧАНИЕ**

2. Запустите тестовую утилиту **ПускПрограммыАТОЛ технологииДрайверы торгового оборудованияТестыДрайвер ККМ общий**.

Будет открыто диалоговое окно **Драйвера ККМ** ([Рис.](#page-23-1) 22).

#### <span id="page-23-1"></span>Рис. 22. Кнопка «Настройка свойств»

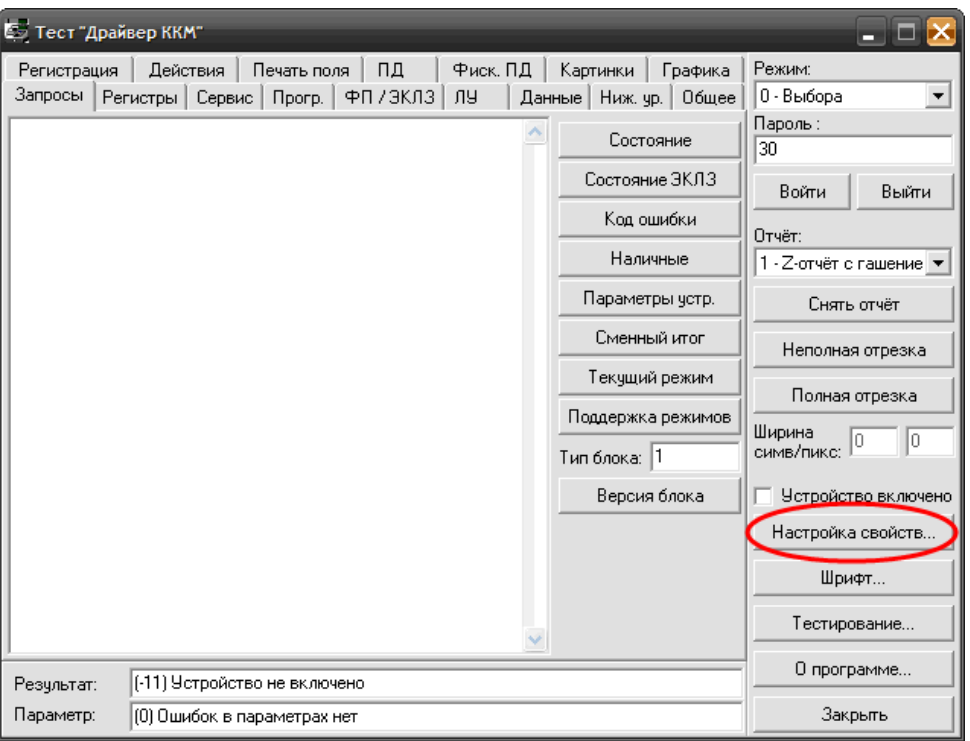

3. Нажмите кнопку **Настройка свойств** (см. [Рис.](#page-7-2) 2).

Будет открыто диалоговое окно **Свойства** ([Рис.](#page-24-0) 23).

#### <span id="page-24-0"></span>Рис. 23. Диалоговое окно «Свойства»

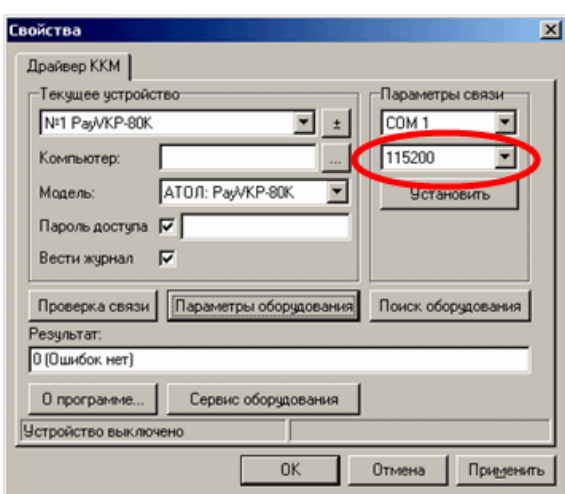

**ПРИМЕЧАНИЕ**

A

При необходимости используйте кнопку **Поиск оборудования** для обнаружения подключенного ФР. Будет открыто диалоговое окно **Поиск оборудования** ([Рис.](#page-24-1) 24), с помощью которого можно выполнить поиск. После того как ФР будет найден, и его данные будут отображены в области Найденные устройства, нажмите кнопку **Создать все**. Настройки ФР будут заданы.

#### <span id="page-24-1"></span>Рис. 24. Диалоговое окно «Поиск оборудования»

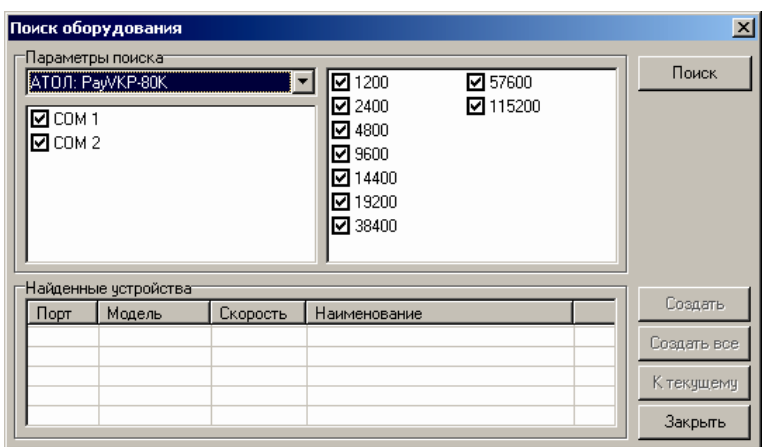

4. Установите скорость **ФР** в блоке **Параметры связи** ([Рис.](#page-24-0) 23).

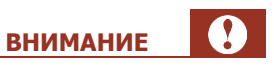

Значение скорости устанавливается в соответствии с моделью ФР (список моделей и скоростей приведен в [Приложении Д](#page-36-0))

5. Выполните проверку правильности настроек, нажав кнопку **Проверка связи** ([Рис.](#page-24-0) 23).

В информационной строке будут отображены данные ФР: марка ФР, 7-разрядный заводской номер ФР, версия программы ФР и признак фискализации.

<span id="page-25-2"></span>Рис. 25. Отображение данных ФР в поле «Результат»

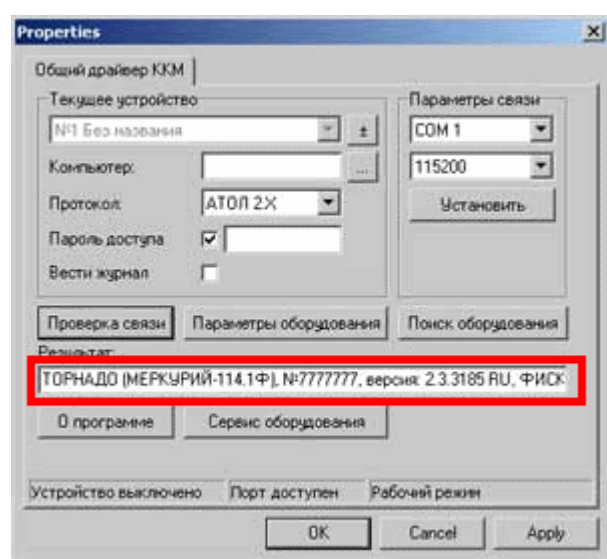

A **ПРИМЕЧАНИЕ**

Если настройки ФР были заданы неверно, то в поле Результат будет отображена причина неудачи. Причины:

- ФР не включен
- ФР подключен к другому COM-порту
- Неправильно указан пароль доступа
- Неправильно указана скорость

#### <span id="page-25-0"></span>Документация

Ссылки на дополнительную документацию приведены в [Табл.](#page-25-1) 3.

<span id="page-25-1"></span>Табл. 3. Ссылки на документацию ФР Paykiosk

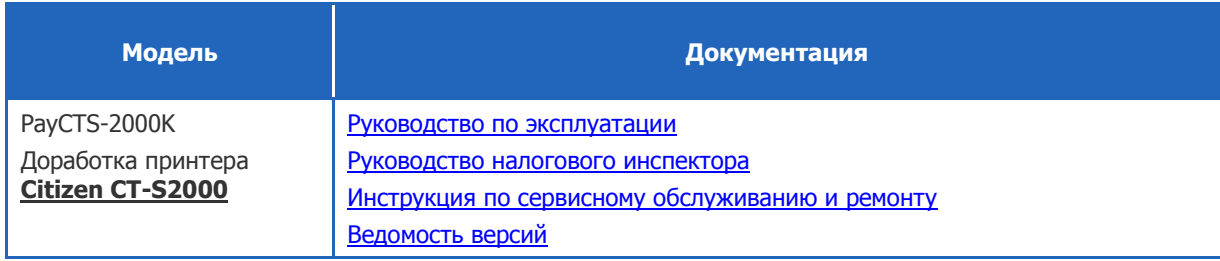

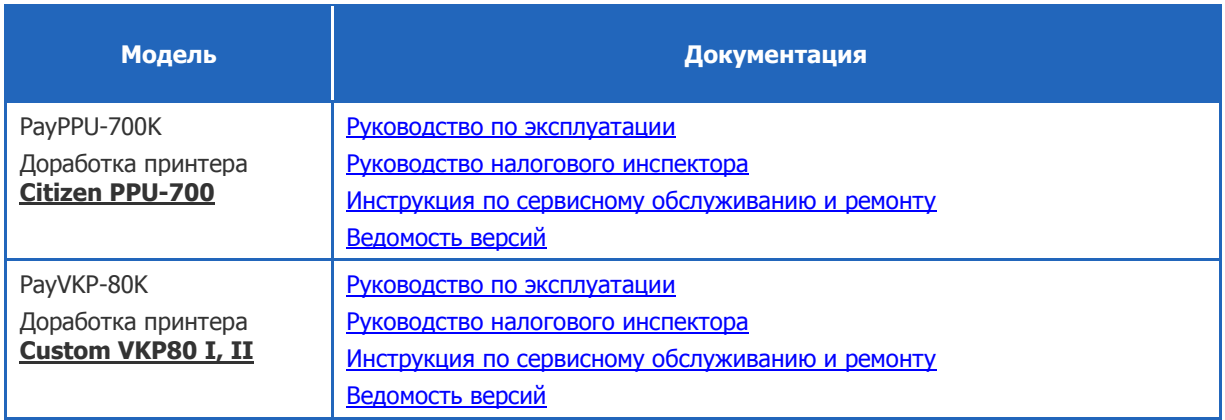

# <span id="page-27-0"></span>ПРИЛОЖЕНИЕ Б: Настройка ФР Штрих

Настройка скорости для ШТРИХ-МИНИ-ФР-К задается в настройках ярлыка приложения Maratl (в автозагрузке). Подробнее см. в п. Настройка скорости ШТРИХ-МИНИ-ФР-К

Для настройки скорости работы с ФР через COM-порт выполните следующее:

1. Установите утилиту [Драйвер ФР](ftp://ftp.shtrih-m.ru/download/FR/shtrih-fr-k/Drivers/DrvFR_A4.6.9.zip)-ШТРИХ;

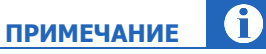

**ВНИМАНИЕ**

Скачать установочный файл можно на сайте [http://www.shtrih-m.ru](http://www.shtrih-m.ru/) в разделе **Поддержка/Скачать/Фискальные регистраторы** или установить с диска, входящего в комплект поставки ФР или соответствующего комплекта доработки.

- 2. Запустите тестовую утилиту **ПускПрограммыШтрих-МДрайвер ФР 4.9Тест драйвера ФР 4.9 (для версии 4.9.Х)**;
- 3. Нажмите кнопку **Настройка свойств**.

Будет открыто диалоговое окно **Свойства** ([Рис.](#page-27-1) 26)

<span id="page-27-1"></span>Рис. 26. Диалоговое окно «Свойства»

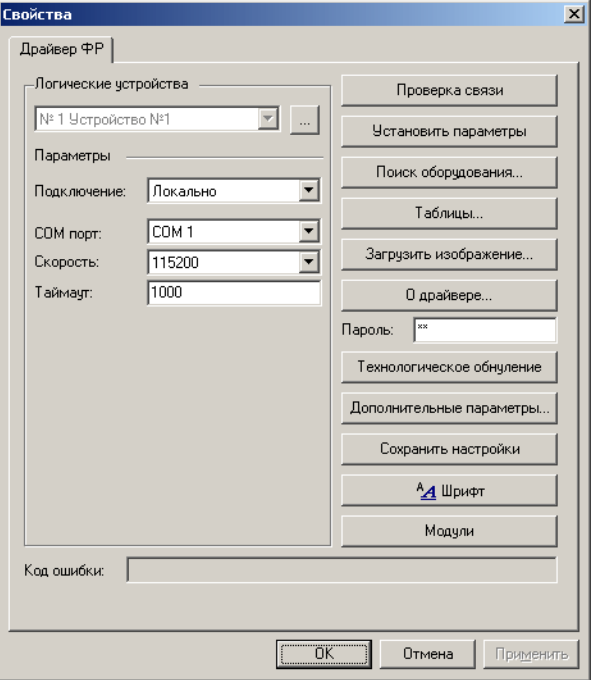

4. Нажмите кнопку **Поиск оборудования**…

#### Будет открыто диалоговое окно **Поиск оборудования** ([Рис.](#page-28-0) 27)

#### <span id="page-28-0"></span>Рис. 27. Диалоговое окно «Поиск оборудования»

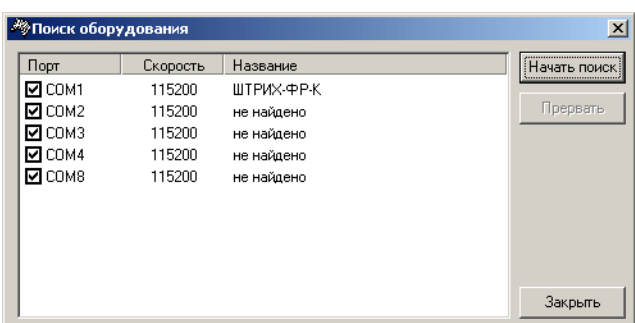

- 5. Для определения COM-порта ФР нажмите кнопку **Начать поиск.**
- 6. В столбце название двойным щелчком левой кнопки мыши выберите определившийся ФР.

Вы будете возвращены в диалоговое окно **Свойства** и параметры COM-порта ФР будут установлены.

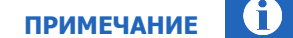

Для самостоятельной настройки параметров COM-порта необходимо:

1. Запомнить номер COM-порта и скорость в диалоговом окне **Поиск оборудования** ([Рис.](#page-29-1) 28) 2. Нажать кнопку **Закрыть**.

В диалоговом окне Свойства [\(Рис.](#page-27-1) 26) в группе Параметры установить номер COM-порта и скорость. Значение скорости устанавливается в соответствии с моделью ФР (список моделей и скоростей приведен в [Приложении Д](#page-36-0))

#### 7. В поле **Пароль** укажите пароль доступа.

#### 8. Нажмите кнопку **Проверка связи**

В поле информационной строке будет отображена модель и заводской номер ФР.

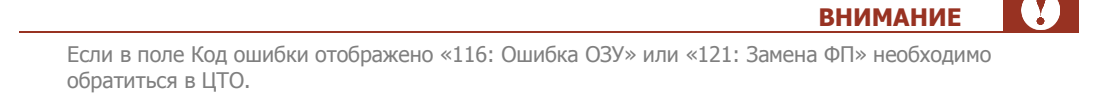

**ПРИМЕЧАНИЕ**

Если в поле Код ошибки отображено «-4: Нет связи», необходимо выполнить следующее: 1. В группе **Параметры** установить правильные:

- o Скорость
- o Номер порта
- o Таймаут (рекомендованное значение 900 мс)
- 2. Нажать кнопку **Установить скорость**

Если все параметры верные, то в поле Код ошибки должно отобразиться «0: Ошибок нет»

G

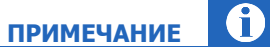

Если настройки ФР были заданы неверно, то в поле Результат будет отображена причина неудачи. Причины:

- ФР не включен
- ФР подключен к другому COM-порту
- Неправильно указан пароль доступа
- Неправильно указана скорость

### <span id="page-29-0"></span>Настройка скорости ШТРИХ-МИНИ-ФР-К

Ярлык приложения Maratl настраивается следующим образом:

1. Откройте в проводнике папку **Автозагрузка** ([Рис.](#page-29-1) 28).

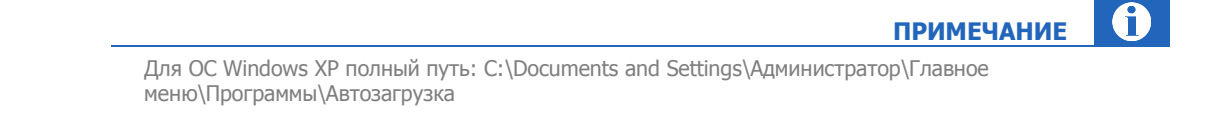

#### <span id="page-29-1"></span>Рис. 28. Папка «Автозагрузка»

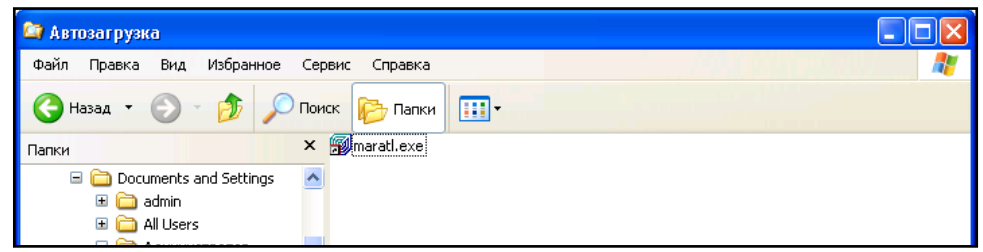

2. Щелкните правой клавишей мыши по ярлыку. При этом откроется контекстное меню [\(Рис.](#page-30-0) 29).

#### <span id="page-30-0"></span>Рис. 29. Контекстное меню

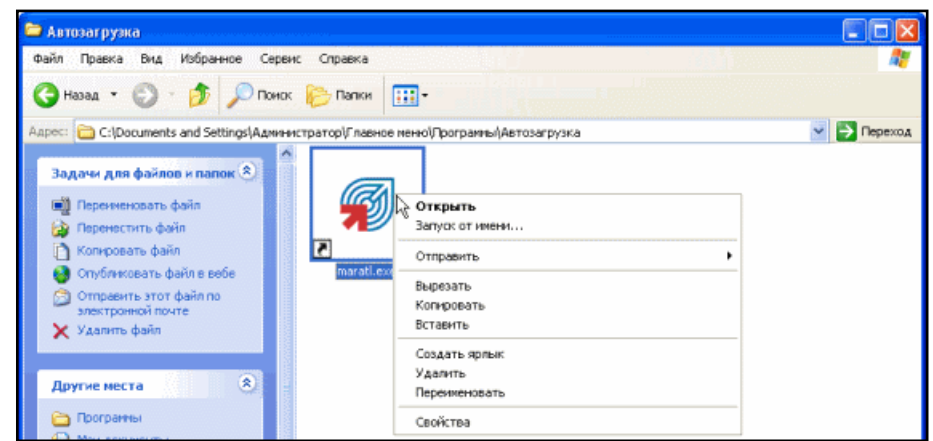

3. Выберите пункт **Свойства**.

Откроется окно **Свойства:Maratl.exe** ([Рис.](#page-30-1) 30).

<span id="page-30-1"></span>Рис. 30. Свойства:Maratl.exe

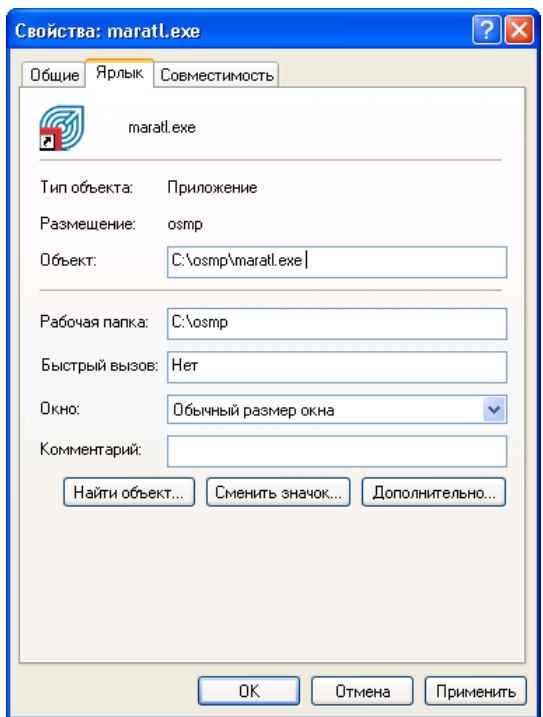

4. В строке **Объект** добавьте через пробел значение ([Рис.](#page-31-1) 31):

–PrtModel Shtrih –PrtPort COMX –PrtBaudRate 19200

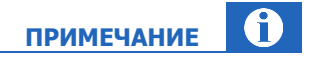

В параметре COMX необходимо указать номер COM-порта, т.е. если ФР подключен к COM-порту 3 – укажите COM3.

#### <span id="page-31-1"></span>Рис. 31. Новое значение поля «Объект»

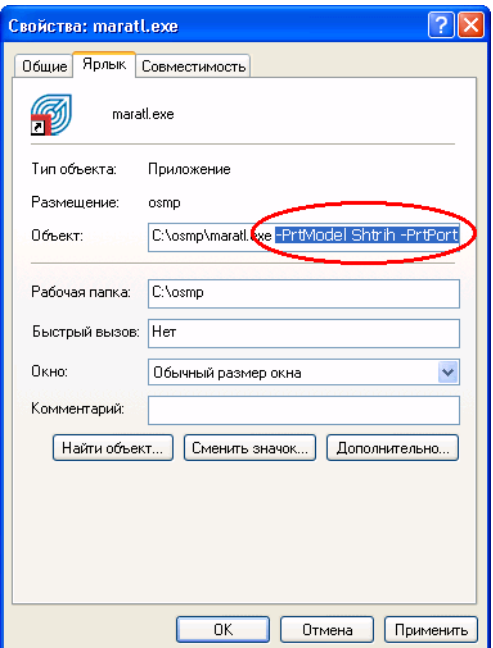

5. Нажмите кнопку **OK** для закрытия диалогового окна.

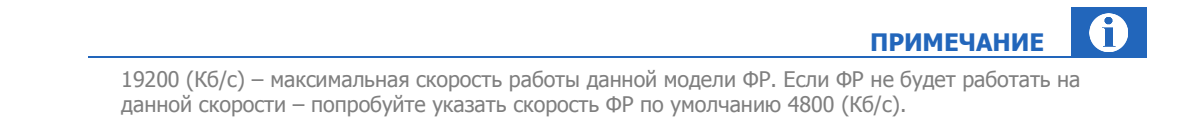

### <span id="page-31-0"></span>Документация

Ссылки на дополнительную документацию приведены в [Табл.](#page-31-2) 4.

<span id="page-31-2"></span>Табл. 4. Документация по ФР ШТРИХ

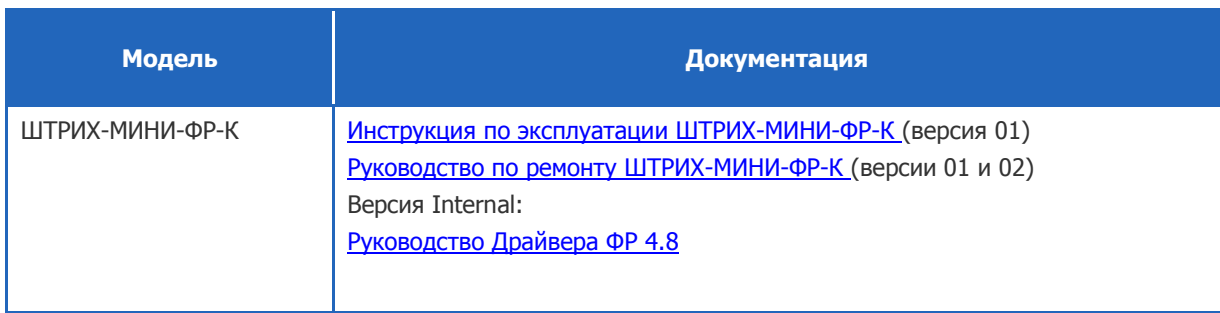

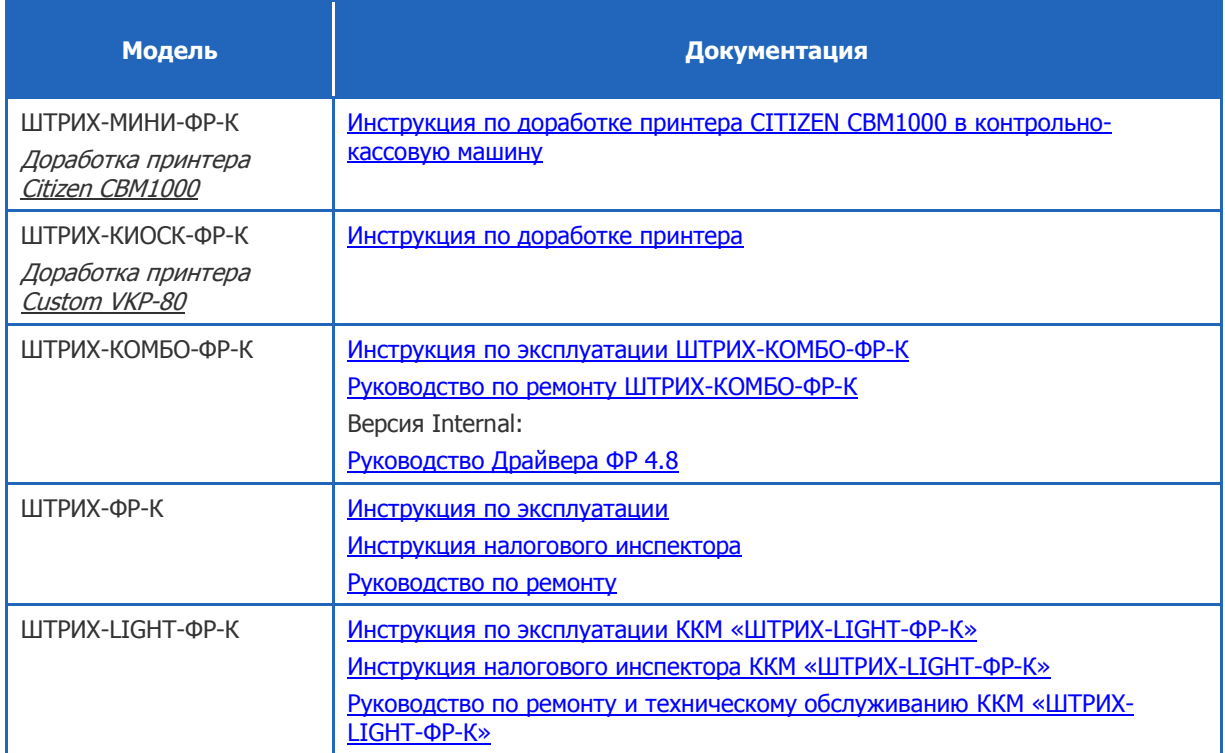

# <span id="page-33-0"></span>ПРИЛОЖЕНИЕ В: Настройка ФР Искра

Для настройки скорости работы с ФР через COM-порт выполните следующее:

1. Запустите утилиту FRServise, для этого необходимо запустить файл FRS.exe.

Скачать утилиту можно по ссылке для frs.hasp1.zip на сайте http://www.iskra-kkm.ru в разделе Техподдержка/Библиотеки программ.

**ПРИМЕЧАНИЕ**

0

- 2. Перейдите **НастройкиПараметры связи** ([Рис.](#page-33-1) 32)
- <span id="page-33-1"></span>Рис. 32. Выбор «Параметры связи»

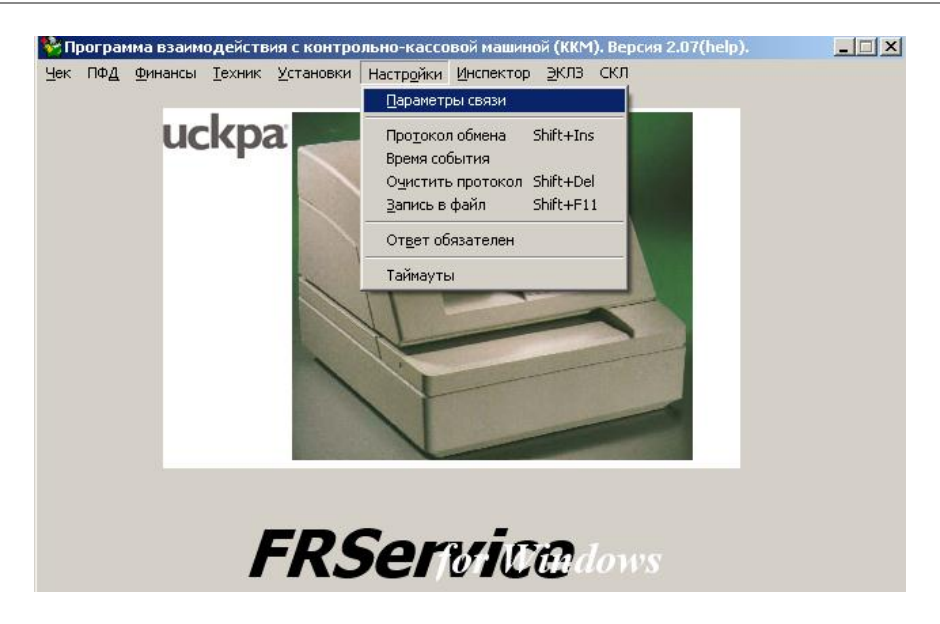

Будет открыто диалоговое окно **Установка параметров связи** ([Рис.](#page-33-2) 33)

<span id="page-33-2"></span>Рис. 33. Диалоговое окно «Свойства»

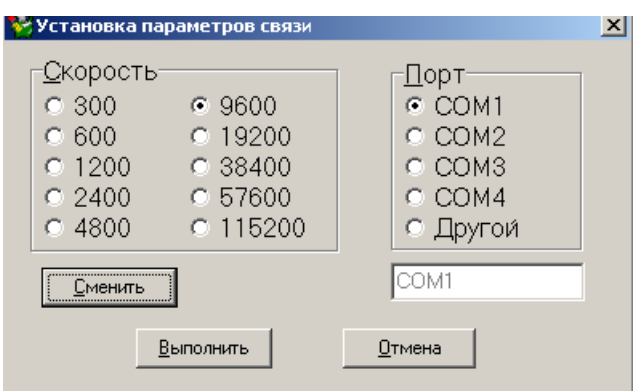

3. Укажите параметры связи ФР (скорость и порт) и нажмите кнопку **Выполнить**.

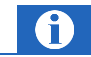

### **ПРИМЕЧАНИЕ**

Значение скорости устанавливается в соответствии с моделью ФР (список моделей и скоростей приведен в [Приложении Д](#page-36-0))

# <span id="page-35-0"></span>ПРИЛОЖЕНИЕ Г: Настройка ФР Ярус

Настройка драйвера аналогична настройке драйвера для ФР марки Штрих (см. [Приложение Б](#page-27-0)) Ссылки на дополнительную документацию приведены в [Табл.](#page-35-1) 5

<span id="page-35-1"></span>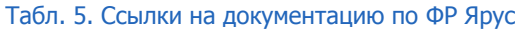

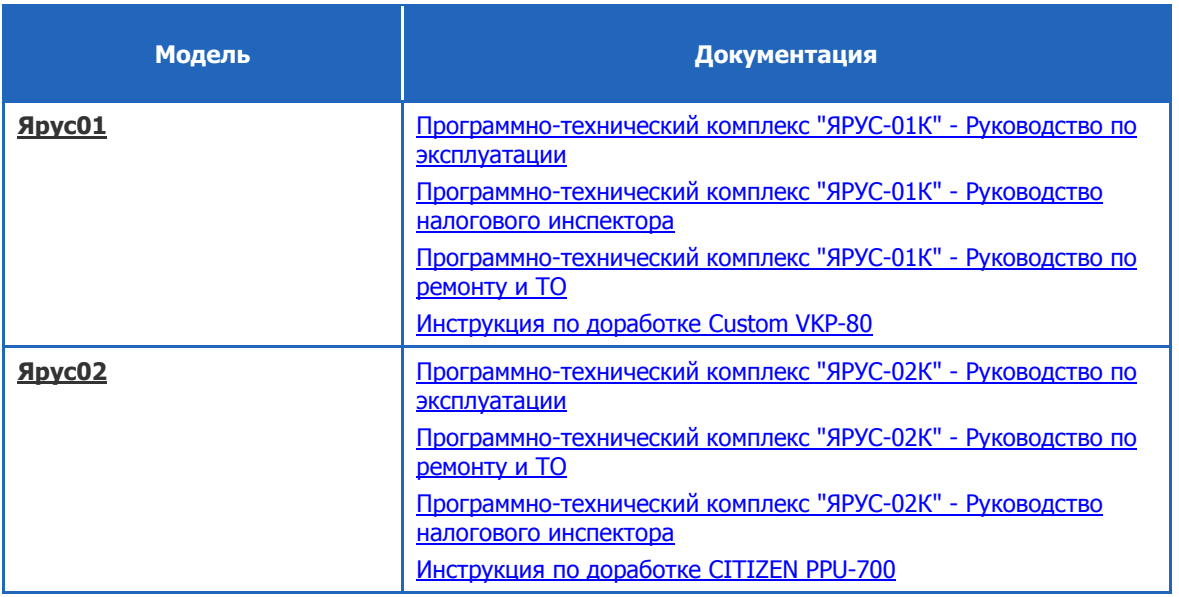

# <span id="page-36-0"></span>ПРИЛОЖЕНИЕ Д: Настройка ФР MSTAR

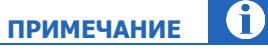

Для корректной работы требуется актуальная версия сборки ККТ 1.01.014. Если сборка другая, то необходимо обратиться в ЦТО для актуализации версии сборки ККТ.

Порядок подключения:

- 1. Завершите работу ПО Maratl.
- 2. Подключите ФР через СОМ-порт [\(Рис.](#page-36-1) 34).

<span id="page-36-1"></span>Рис. 34. COM-порт MSTAR

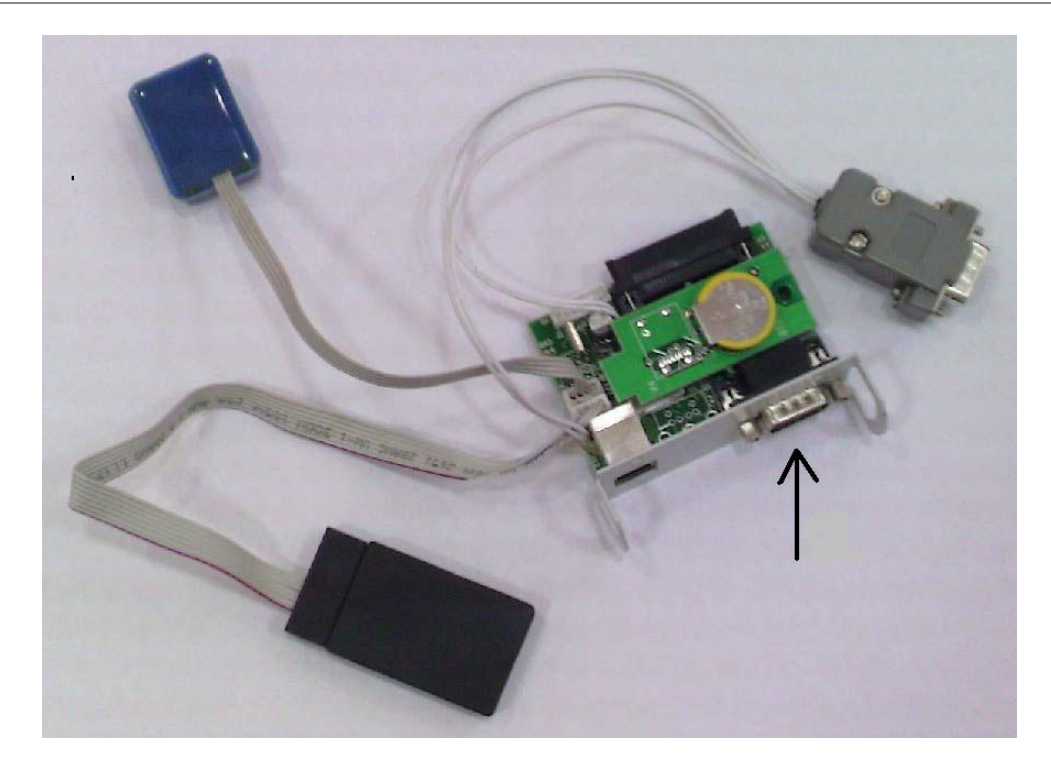

3. В командной строке ярлыка Maratl.exe укажите следующее:

-PrtModel Shtrih –PrtPort COMX –PrtBaudRate 4800

#### Где:

- $X$  (в параметре -PrtPort COMX) номер COM-порта ФР
- 4. Запустите ПО Maratl.
- 5. Войдите в **Сервисное меню** и нажмите кнопку **Параметры принтера**. Будет открыт диалог **Параметры принтера**.
- 6. Нажмите кнопку **Установить пароли ККМ** и задайте следующие пароли:
	- **Пароль доступа** 30;
	- **Пароль кассира** 30;
	- **Пароль администратора** 30;
	- **Пароль системного администратора** 30.
- 7. Нажмите кнопку **ОК.**
- 8. В **Сервисном меню** нажмите кнопку **Тестирование принтера**.

Если все настройки были заданы правильно, АСО распечатает чек.

#### <span id="page-37-0"></span>Документация

Ссылки на дополнительную документацию: [Руководство по эксплуатации «](http://forum.multisoft.ru/upload/MSTAR-TK/%d0%f3%ea%ee%e2%ee%e4%f1%f2%e2%ee%20%ef%ee%20%fd%ea%f1%ef%eb%f3%e0%f2%e0%f6%e8%e8%20MSTAR-TUP-K.pdf)MSTAR-TUP-K» [Руководство по программированию «](http://forum.multisoft.ru/upload/MSTAR-TK/%d0%f3%ea%ee%e2%ee%e4%f1%f2%e2%ee%20%ef%ee%20%ef%f0%ee%e3%f0%e0%ec%ec%e8%f0%ee%e2%e0%ed%e8%fe%20MSTAR-TUP-K%20(1.11).pdf)MSTAR-TUP-K» [Коды ошибок ПТК серии](http://forum.multisoft.ru/upload/MSTAR-TK/%ca%ee%e4%fb%20%ee%f8%e8%e1%ee%ea.pdf) MSTAR [Руководство налогового инспектора](http://forum.multisoft.ru/upload/MSTAR-TK/%d0%f3%ea%ee%e2%ee%e4%f1%f2%e2%ee%20%cd%c8%20%20%cf%d2%ca%20MSTAR-TUP-%ca%20.pdf) MSTAR-TUP-K

# <span id="page-38-0"></span>ПРИЛОЖЕНИЕ Е: Поддерживаемые ФР

В данном приложении представлен список ФР, поддерживаемых приложением АСО и указанных в Государственном реестре контрольно-кассовой техники по состоянию на 9 марта 2010.

### <span id="page-38-1"></span>PAY

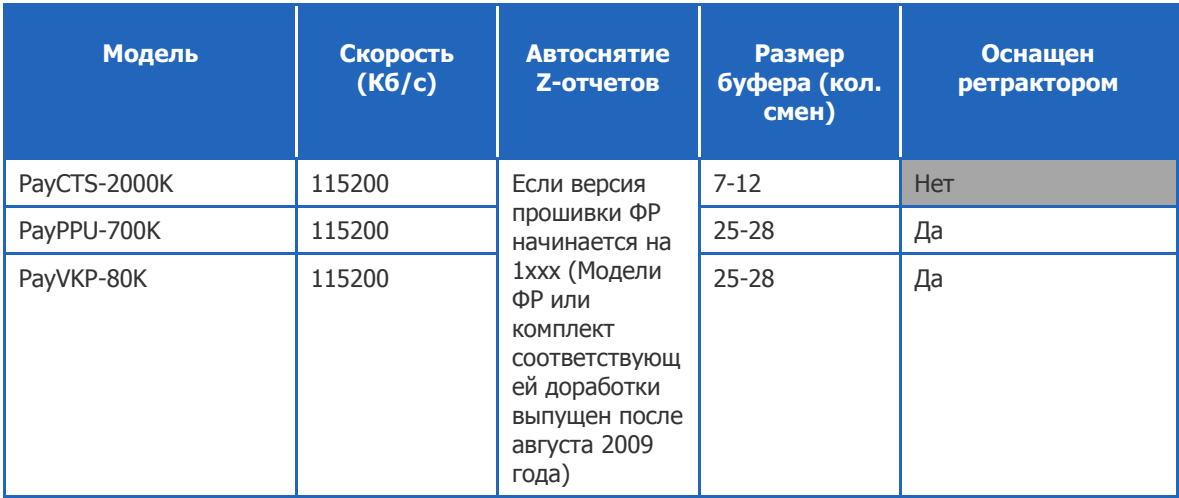

### <span id="page-38-2"></span>ШТРИХ

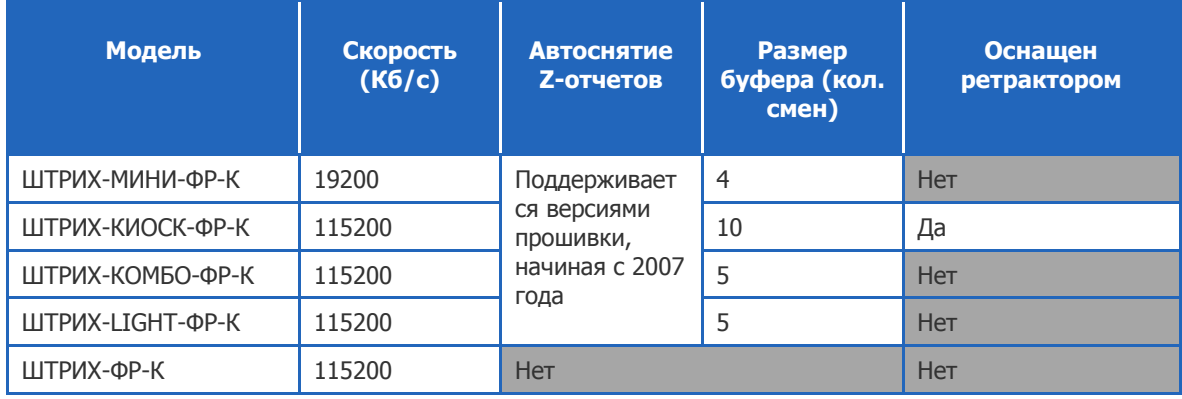

### <span id="page-38-3"></span>ИСКРА

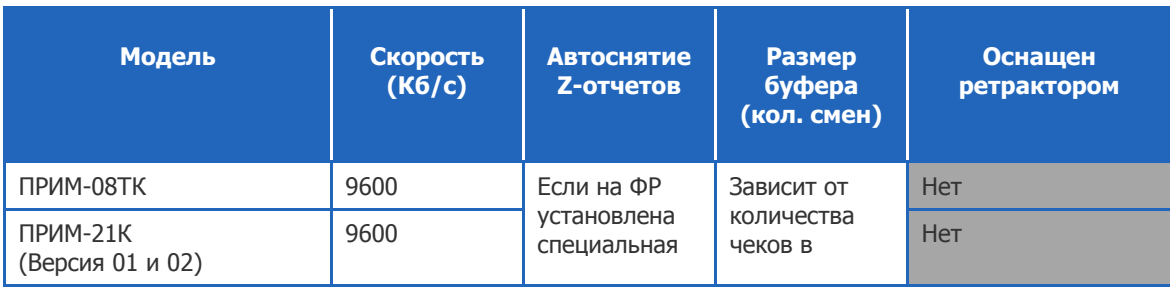

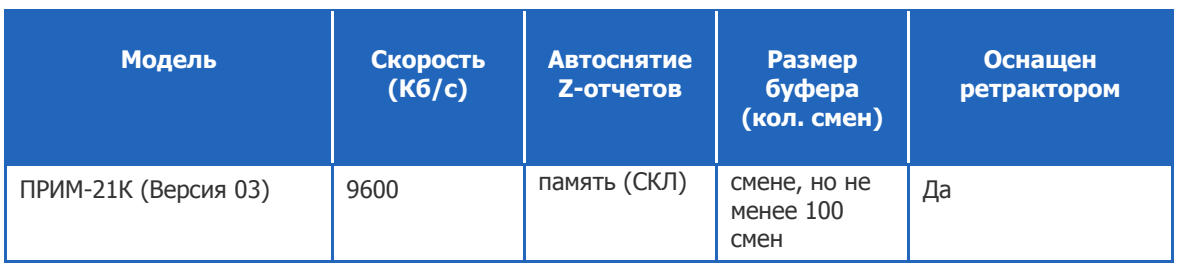

### <span id="page-39-0"></span>ЯРУС

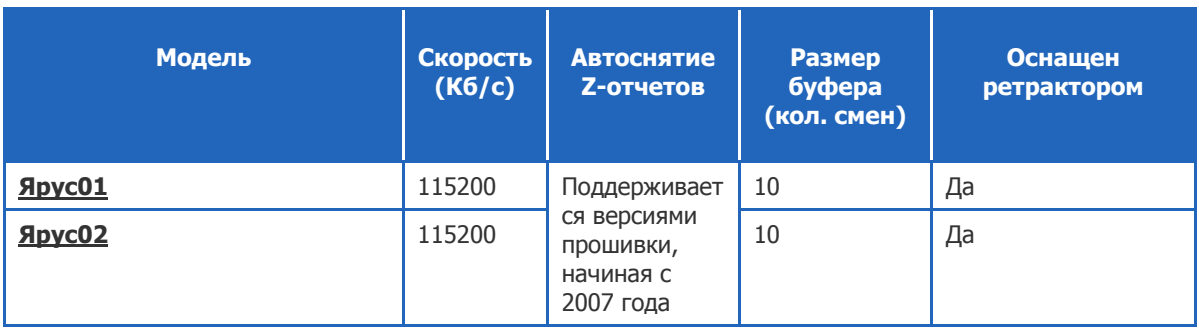

### <span id="page-39-1"></span>АТОЛ

### <span id="page-39-2"></span>Феликс

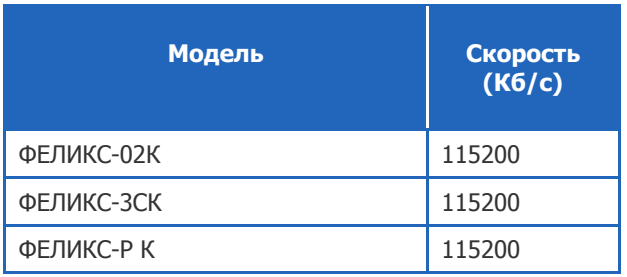

#### <span id="page-39-3"></span>FPrint

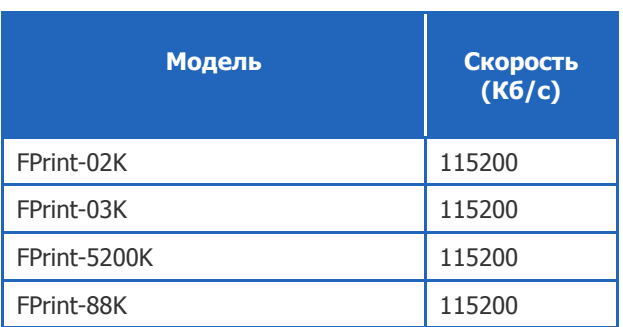

#### <span id="page-40-0"></span>Меркурий

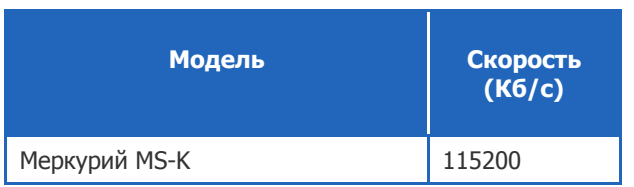

#### <span id="page-40-1"></span>BIXOLON-01К

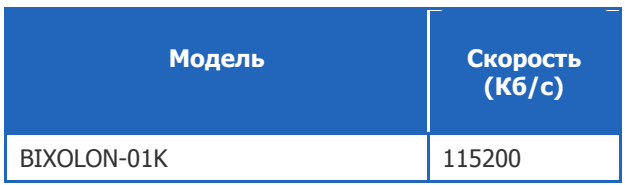

### <span id="page-40-2"></span>**MSTAR**

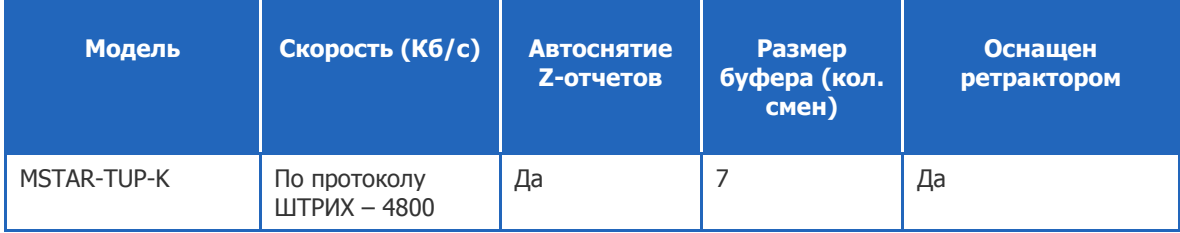

### <span id="page-40-3"></span>Принтеры с комплектом доработок

#### <span id="page-40-4"></span>Штрих

Custom VKP-80 дорабатывается до ШТРИХ-Киоск-ФР-К Citizen CBM1000 дорабатывается до ШТРИХ-МИНИ-ФР-К

#### <span id="page-40-5"></span>Ярус

Custom VKP-80 дорабатывается до Ярус01 CITIZEN PPU-700 дорабатывается до Ярус02

#### <span id="page-40-6"></span>Paykiosk

Custom VKP80 I, II дорабатывается до PayVKP-80K Citizen PPU-700 дорабатывается до PayPPU-700K Citizen CT-S2000 дорабатывается до PayCTS-2000K

#### <span id="page-40-7"></span>Искра

Epson EU-T422 дорабатывается до ПРИМ-21K версий v1 и v2

Custom VKP80 дорабатывается до ПРИМ-21К версии v3

#### <span id="page-41-0"></span>**MSTAR**

STAR TUP 592 дорабатывается до MSTAR-TUP-K

STAR TUP 992 дорабатывается до MSTAR-TUP-K

# <span id="page-42-0"></span>ПРИЛОЖЕНИЕ Ж: Список документов для регистрации ФР в налоговых органах

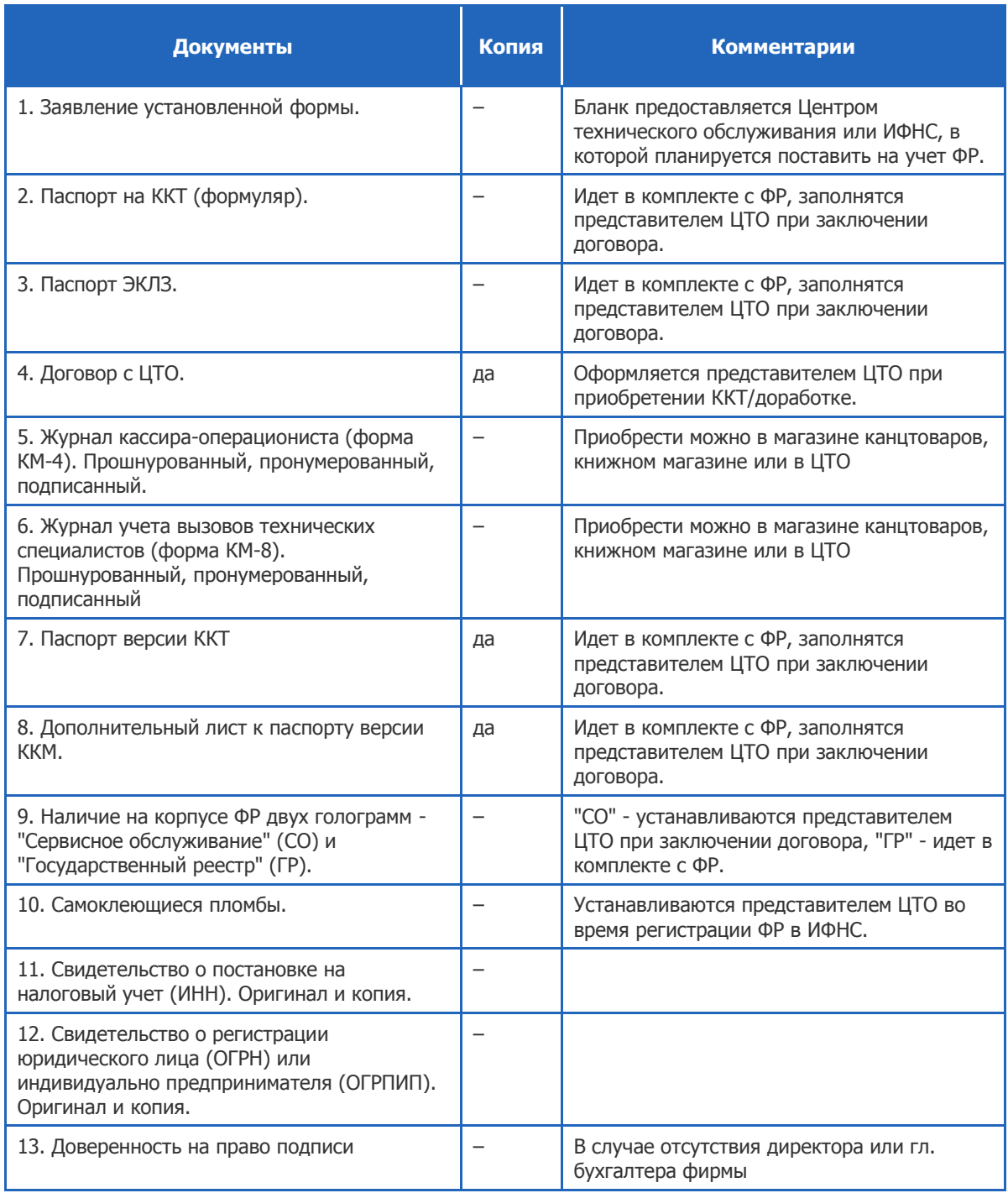

#### <span id="page-42-1"></span>Табл. 6. Список документов для регистрации ФР в налоговых органах

# <span id="page-43-0"></span>СПИСОК РИСУНКОВ

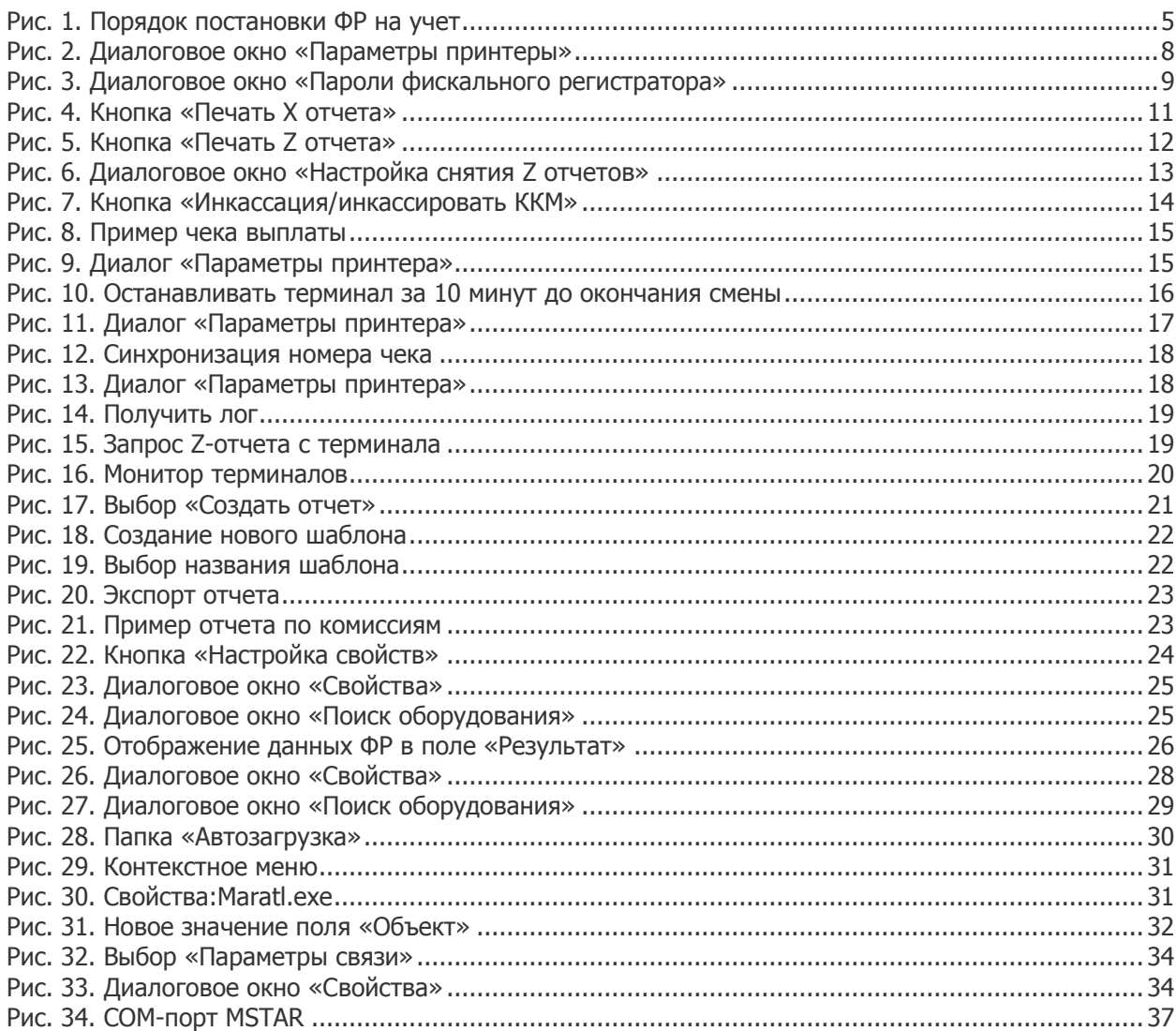

# <span id="page-43-1"></span>СПИСОК ТАБЛИЦ

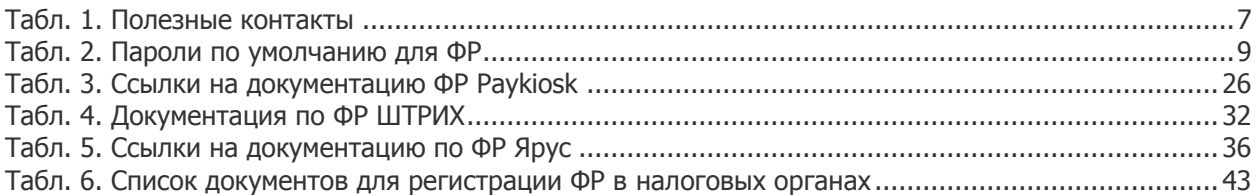